#### altalia Cisco TelePresence System Profile Series, Codec C Series, Quick Set C20, MX200 User Suite User guide **CISCO**

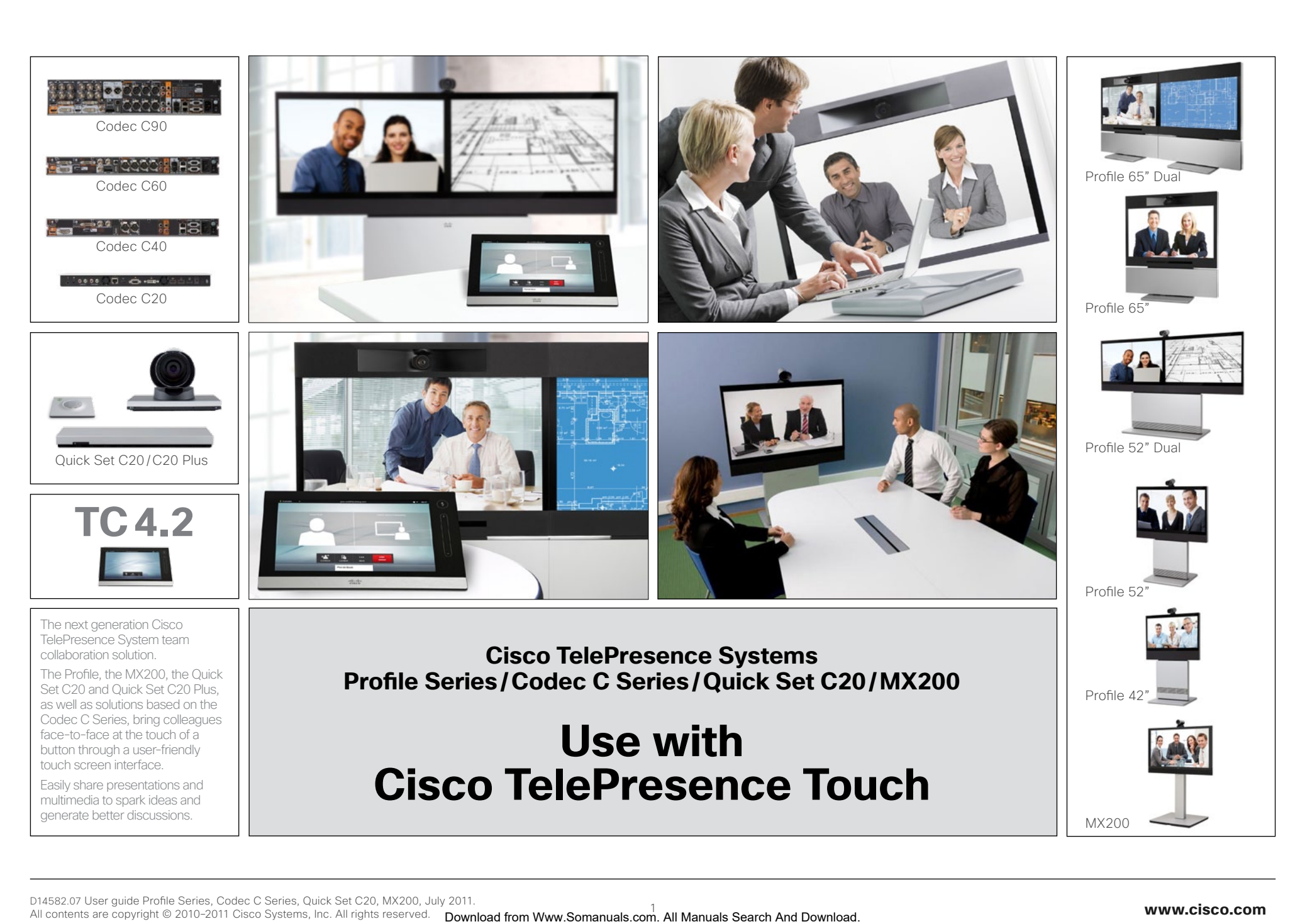

#### ahaha **CISCO**

[Getting started](#page-2-0) [The basics of the Touch Controller........................4](#page-3-0) [Selfview and camera control](#page-4-0) .................................5 [Adding a near end camera preset](#page-5-0) .........................6 [Changing an existing near end camera preset......7](#page-6-0) [Removing an existing near end camera preset](#page-7-0) .....8 [Camera whitebalance, exposure, and backlight](#page-8-0)  compensation [........................................................9](#page-8-0) Sound matters [.....................................................](#page-9-0) 10 [Sharing contents—conducting presentations](#page-24-0) .......25 Layout control [......................................................26](#page-25-0) [The Settings](#page-26-0) [Gaining access to the Settings](#page-27-0) ............................28 [System Information..............................................29](#page-28-0) [Call Status............................................................30](#page-29-0) Cisco TelePresence System Profile Series, Codec C Series, Quick Set C20, MX200 User Suite User guide Content from Web (Manual From World (Manual From World Contents Control Contents Control Contents Control Contents Control Contents Control Contents Control Control Control Control Control Control Control Control Control

#### [Placing calls](#page-10-0)

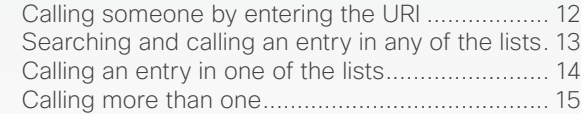

Receiving calls [.....................................................](#page-9-0) 10 Ring tones and sounds [........................................](#page-9-0) 10 Do not disturb [......................................................](#page-9-0) 10

#### [Using Favorites, Directory and History](#page-15-0)

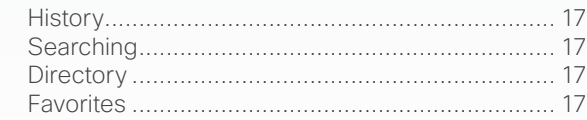

#### [In-call features](#page-17-0)

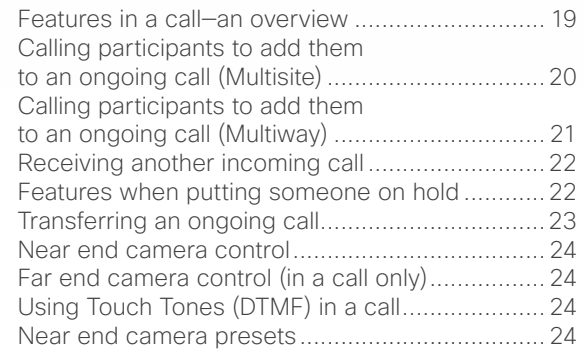

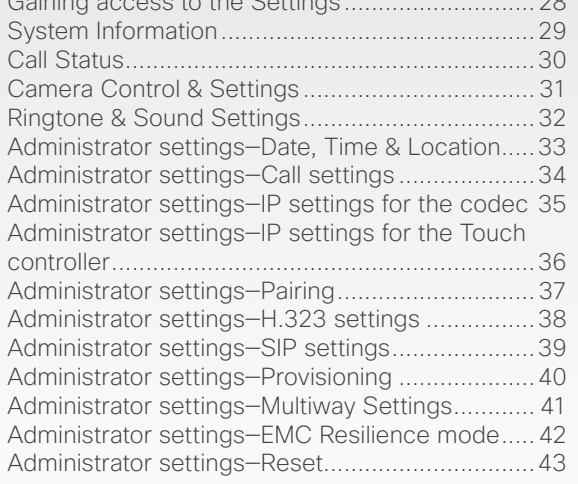

This document describes the use of the Cisco TelePresence Touch with the Cisco TelePresence System Profile Series, Codec C Series, MX200 and Quick Set C20.

The top menu bar and the entries in the Table of Contents are all hyperlinks. Just

We recommend that you visit the Cisco web site regularly for updated versions of this guide. Go to: http://www.cisco.com

click on them to go to the topic.

What's in

this guide?

For a description of the use of these video systems with the remote control Cisco TRC5 (not applicable to the MX200), we refer to the TC4.2 User Guide, Remote control version, which is available separately for download.

<span id="page-2-0"></span>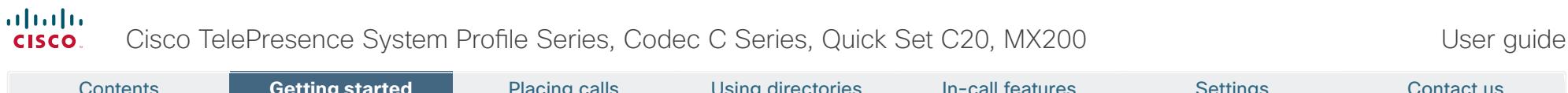

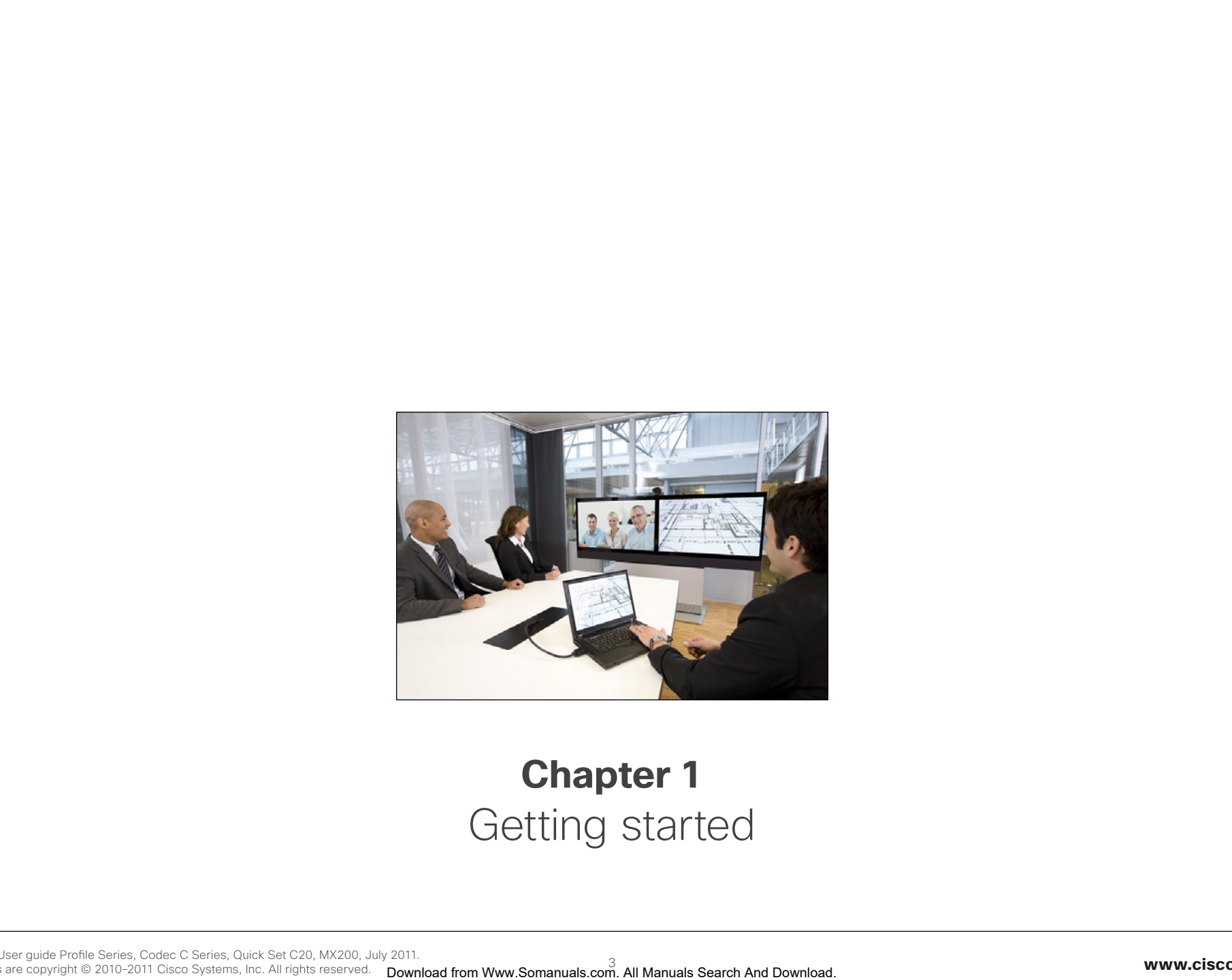

## **Chapter 1** Getting started

## <span id="page-3-0"></span>altalia Cisco TelePresence System Profile Series, Codec C Series, Quick Set C20, MX200 User Suite User guide cisco.

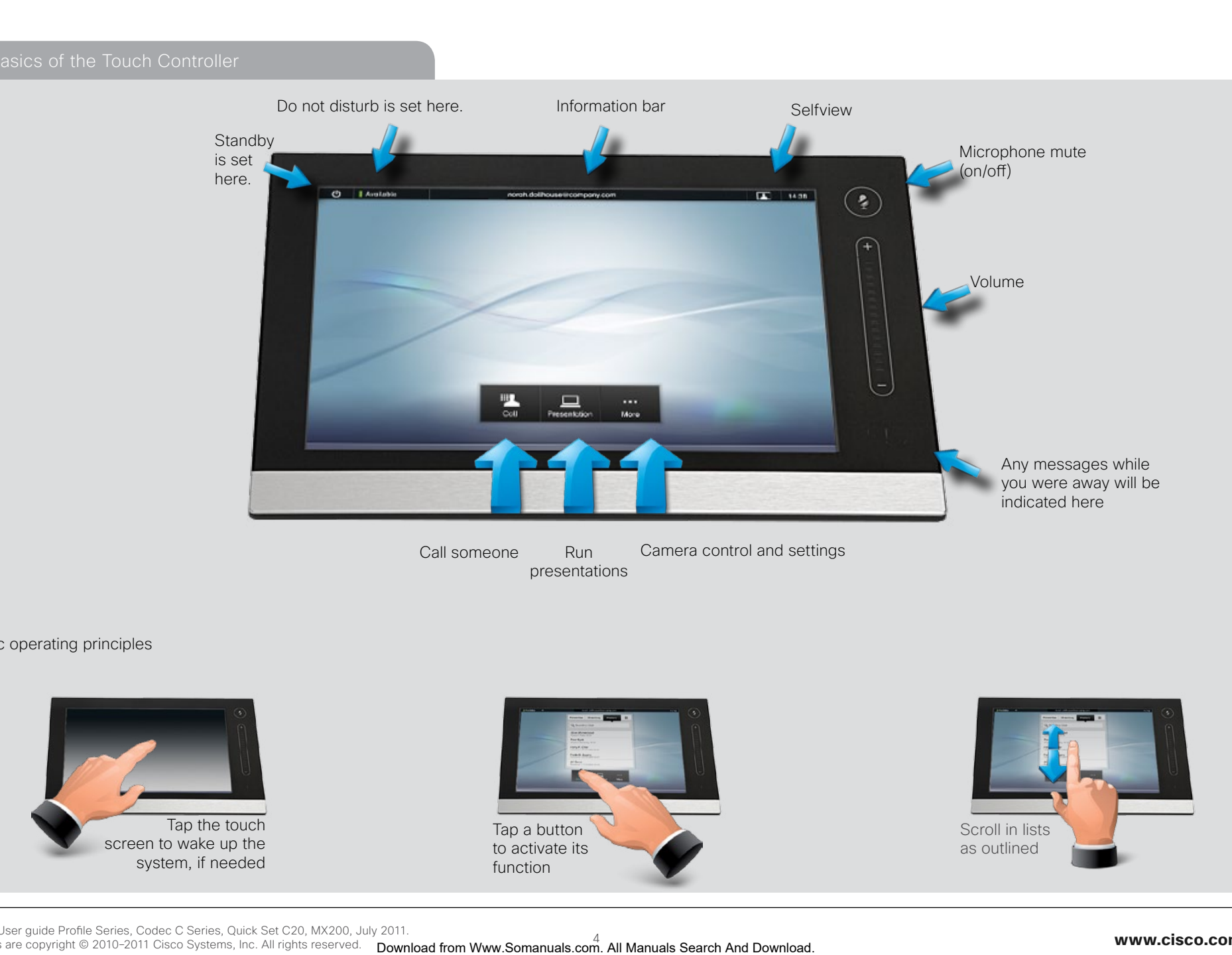

presentations

#### Basic operating principles

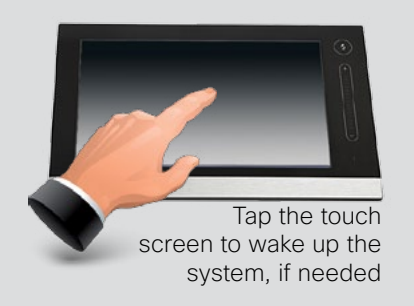

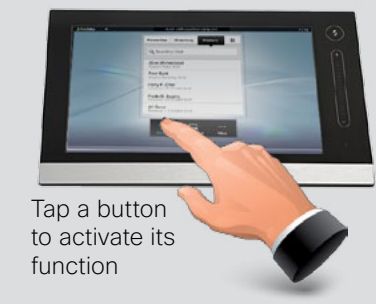

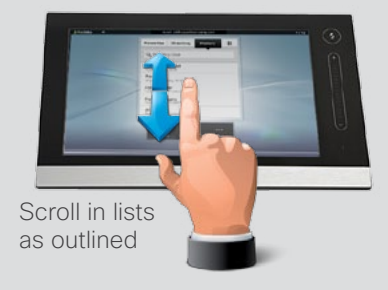

<span id="page-4-0"></span>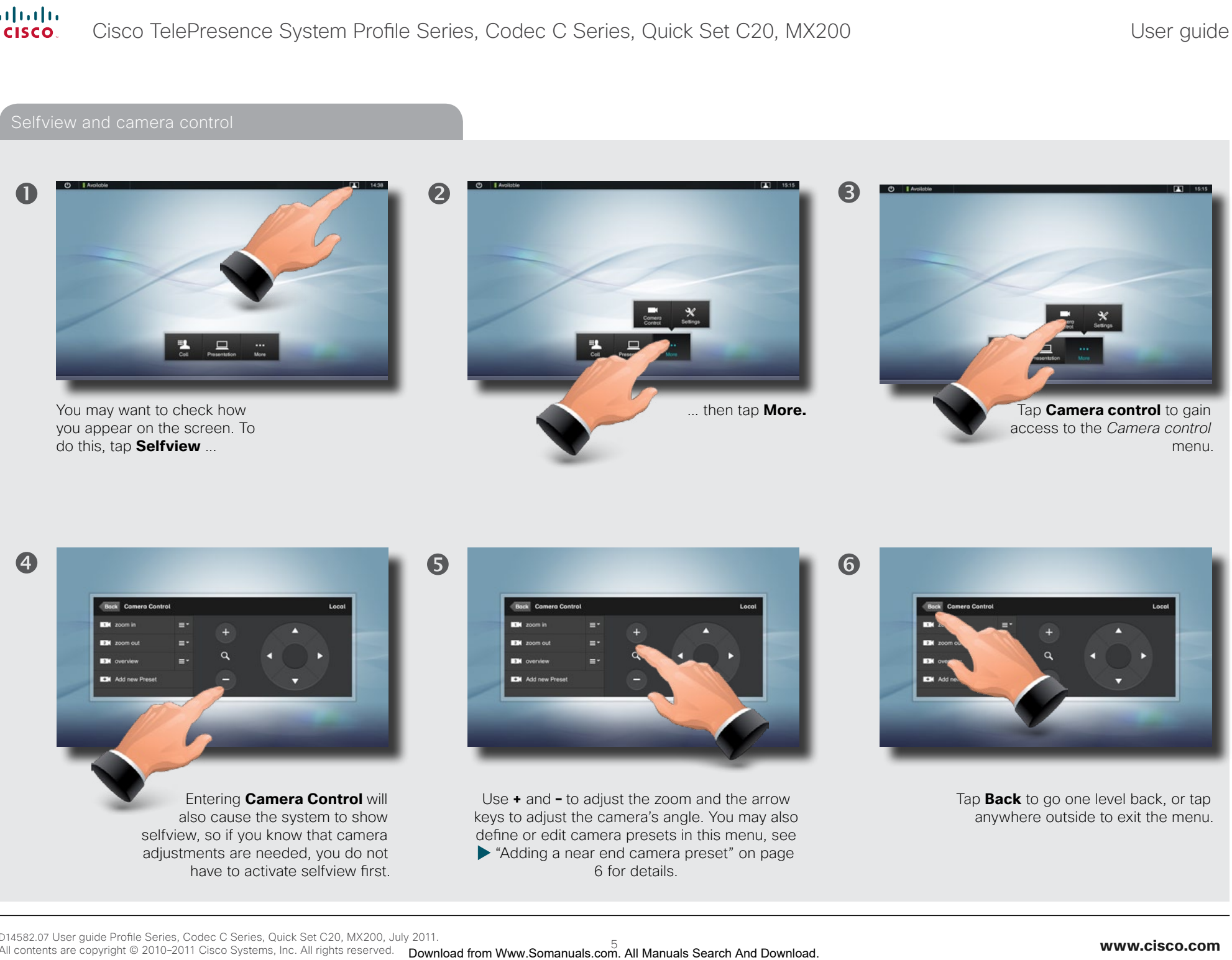

 $\bigodot$ 

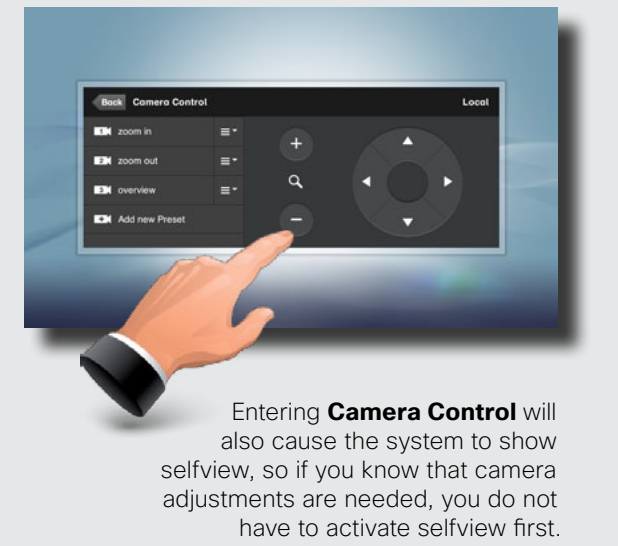

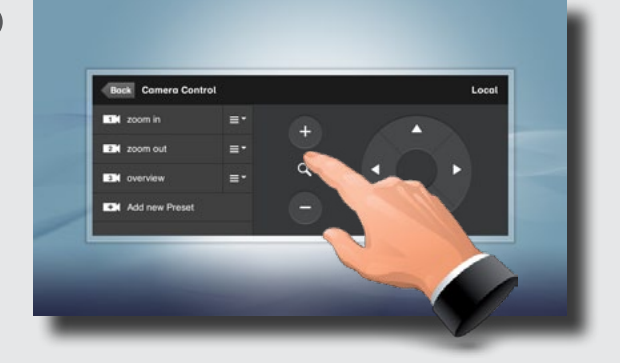

Use **+** and **–** to adjust the zoom and the arrow keys to adjust the camera's angle. You may also define or edit camera presets in this menu, see ["Adding a near end camera preset" on page](#page-5-1)  [6](#page-5-1) for details.

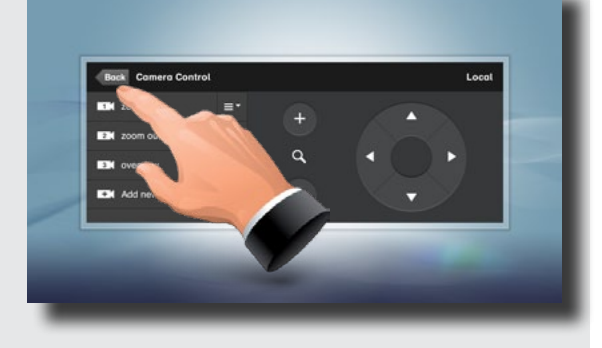

Tap **Back** to go one level back, or tap anywhere outside to exit the menu.

<span id="page-5-1"></span><span id="page-5-0"></span>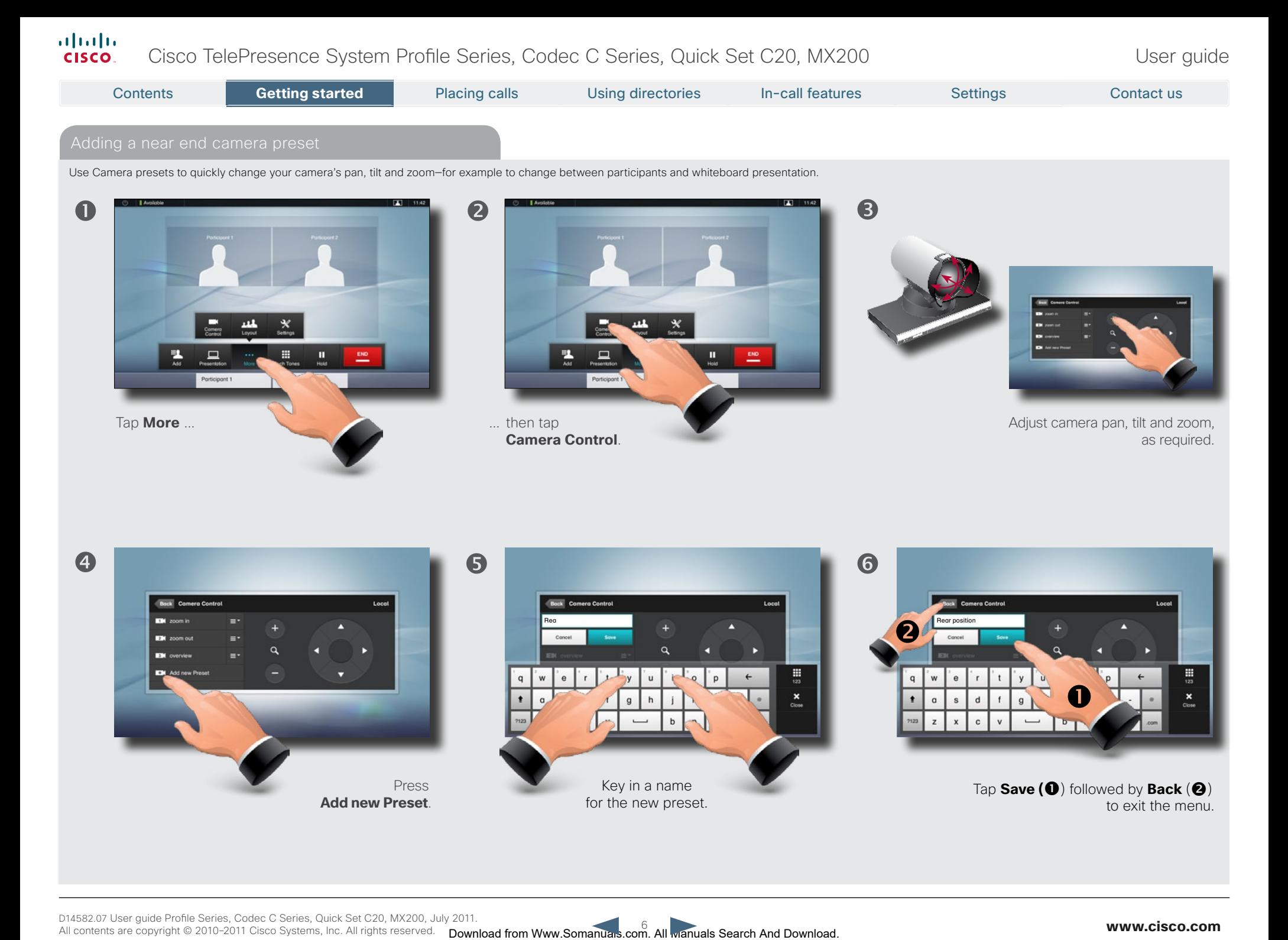

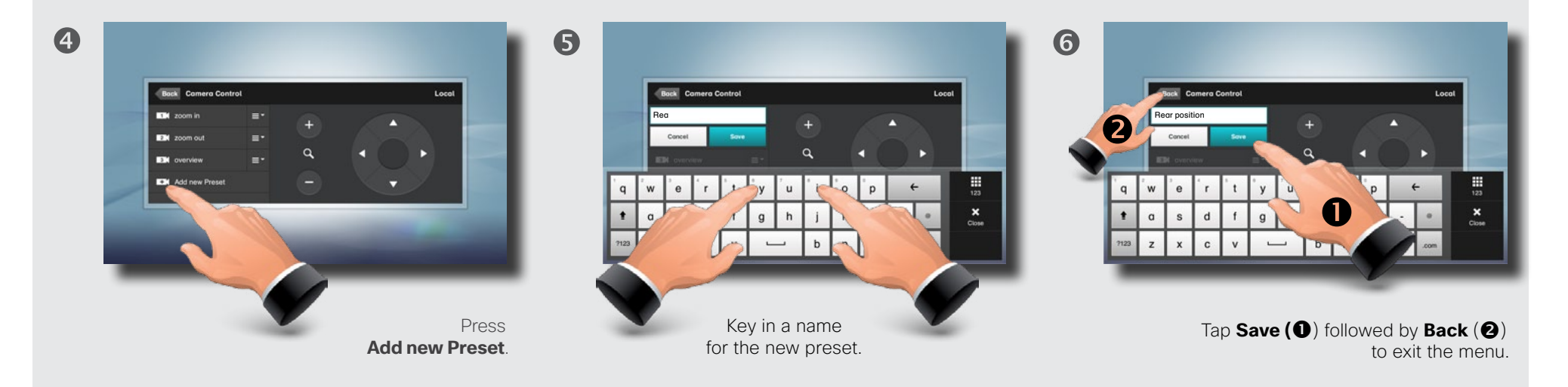

<span id="page-6-0"></span>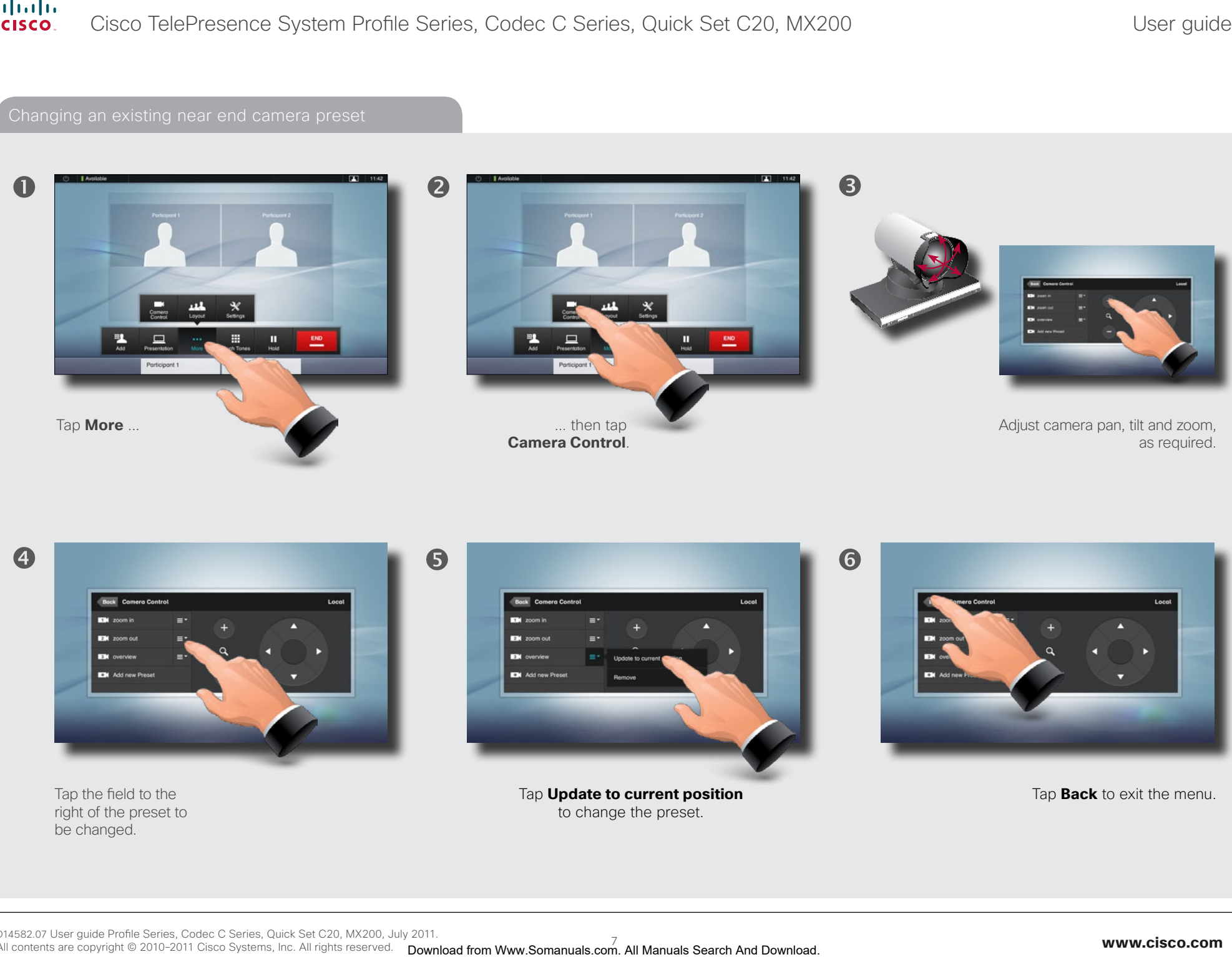

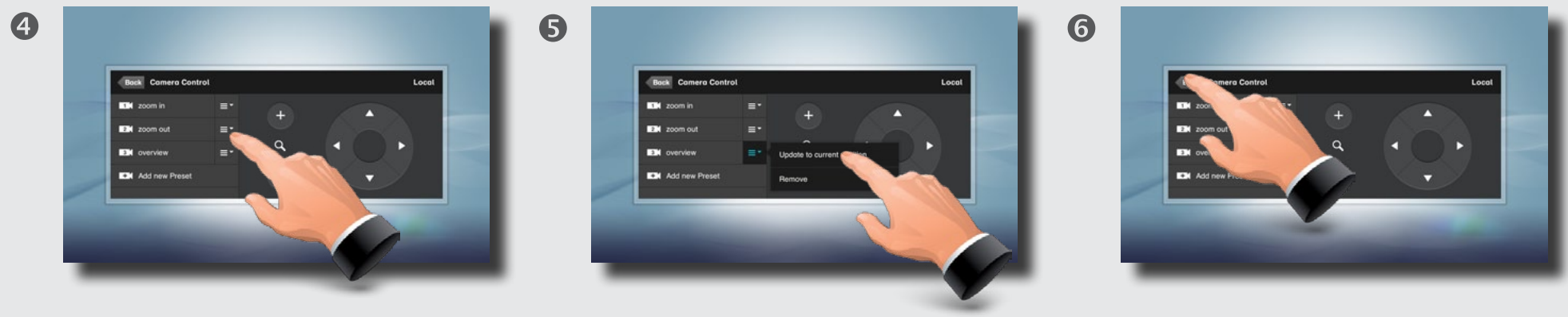

Tap the field to the right of the preset to be changed.

Tap **Update to current position** to change the preset.

Tap **Back** to exit the menu.

<span id="page-7-0"></span>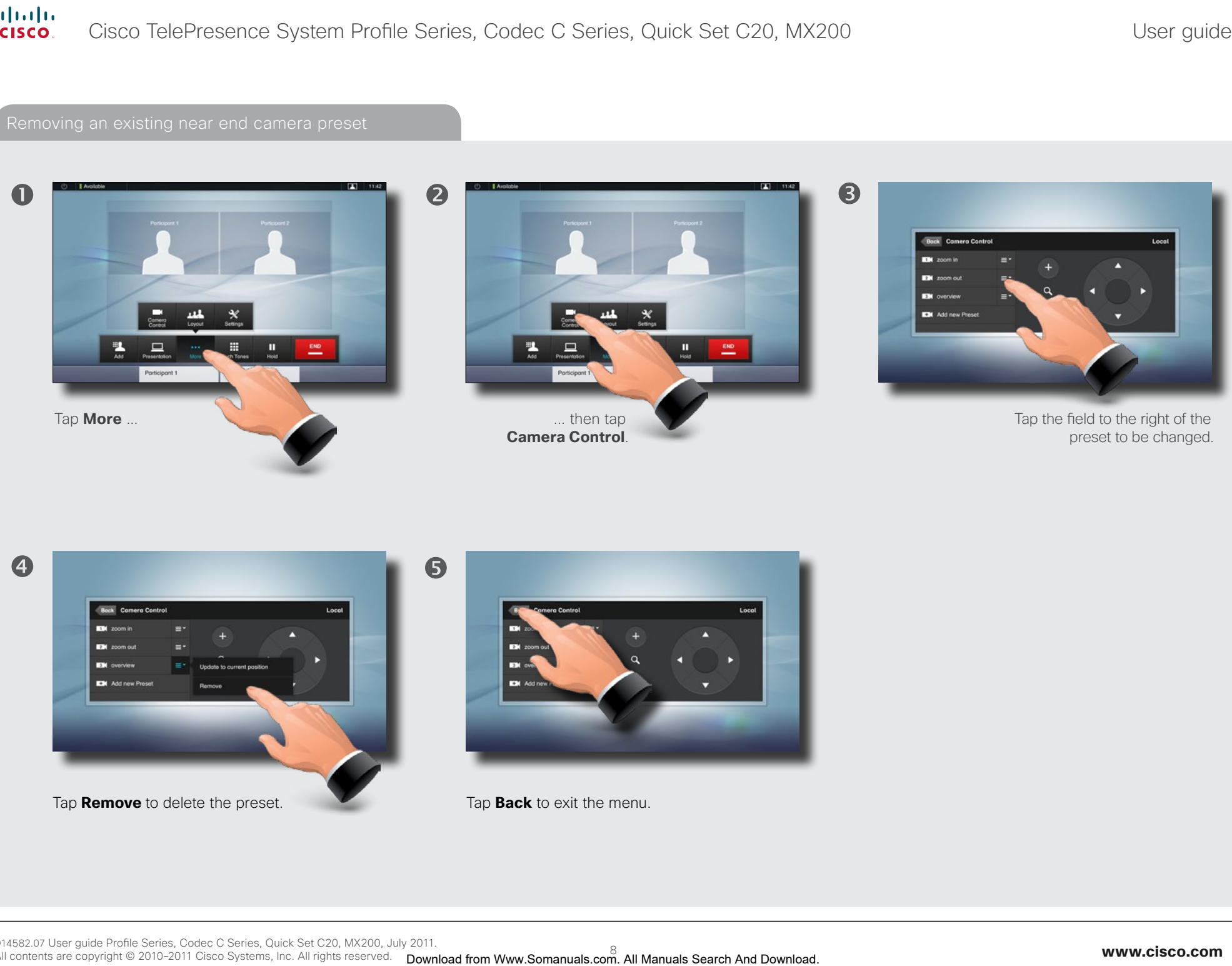

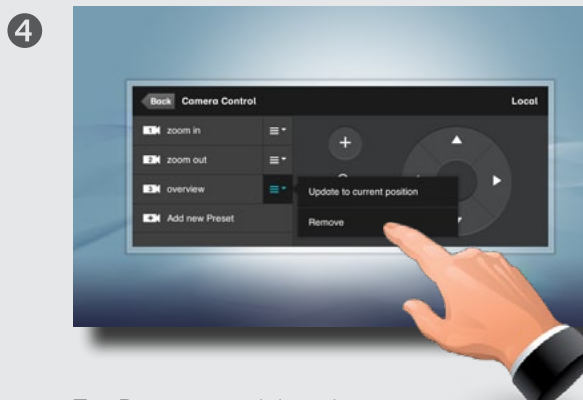

Tap **Remove** to delete the preset. Tap **Back** to exit the menu.

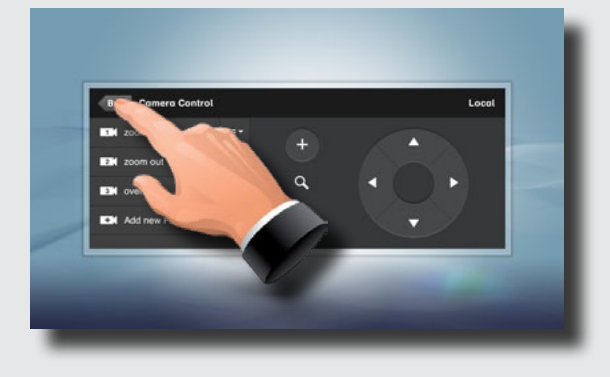

## <span id="page-8-0"></span>almlu. Cisco TelePresence System Profile Series, Codec C Series, Quick Set C20, MX200 User Suite User guide **CISCO** Download from Ward Contents of Contents of the Contents of Contents of Contents Search And Download Contents and Contents of Contents Control in Search And Download Contents and Contents of Contents Control in Search And D Camera whitebalance, exposure, and backlight compensation  $\blacksquare$ You may want to adjust the ... then tap **Settings** to open Tap **Camera Control & Settings** to open camera's whitebalance, exposure the **Settings** menu. the menu. and backlight compensation.

To do this, tap **More** ...

 $\overline{a}$ 

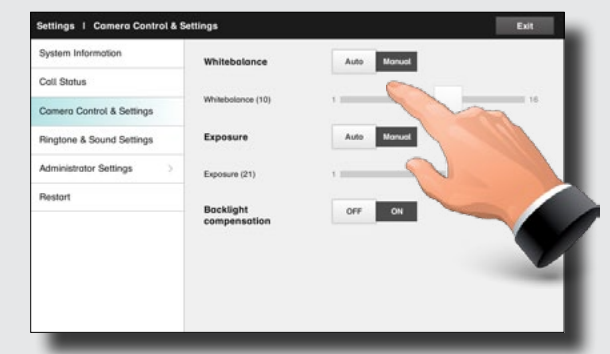

... then tap the **Manual** setting of **Whitebalance** and **Exposure** to adjust the settings or set them to **Auto** to let the system decide.

**Backlight compensation** improves the outgoing image when there is a strong light behind you.

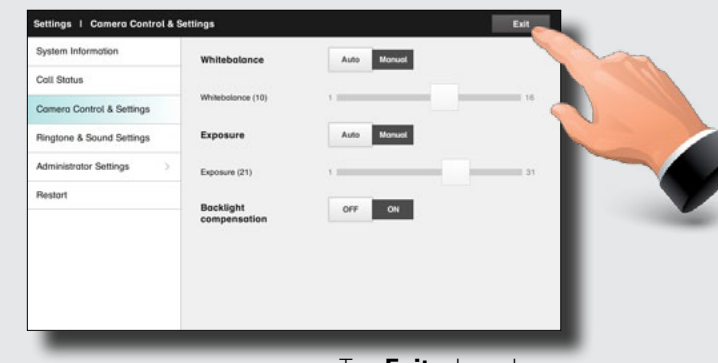

Tap **Exit** when done.

#### <span id="page-9-0"></span>altalia Cisco TelePresence System Profile Series, Codec C Series, Quick Set C20, MX200 User Suite User guide **CISCO**

You may deactivate the microphone for privacy reasons, if needed  $\left( \bullet \right)$ . Tap as outlined  $(\bigcirc)$  to adjust the sound volume.  $\boldsymbol{Q}$  $\bullet$ To set ringtones and sound, tap More  $\left( \bigcirc \right)$  followed by Settings (**@**). Then tap **Ringtone & Sound Settings (@**).  $\bullet$  $\boldsymbol{\Theta}$  $\bullet$ Set **Keytones** to **On** or **Off**, the **Ringtone volume** and select the ringtone of your choice. Tap **Exit** to go back. When set to **Do Not Disturb**, ringtones are muted and call attempts made by others to reach you will appear as missed calls. You may, however, place calls as much as you like. To activate Do Not Disturb, press the **Available** icon as outlined. Press again to deactivate. You may also hide the Do Not Disturb poster by tapping **Hide**. This will not deactivate the Do Not Disturb, as such. Sound matters  $R$  is a state of  $R$  is a state  $R$  and sounds Do not disturbed by  $R$  Do not disturbed by  $R$  Do not disturbed by  $R$  Do not disturbed by  $R$  Do not disturbed by  $R$  Do not disturbed by  $R$  Do not disturbe Contact Communication of the Communication of the Communication of the Contact Communication of the Contents of the Contents of the Contents of the Contents of the Contents of the Contents of the Contents of the Contents o

When someone calls you, the below display will appear. Tap **ACCEPT** to take the call or **DECLINE** to reject it.

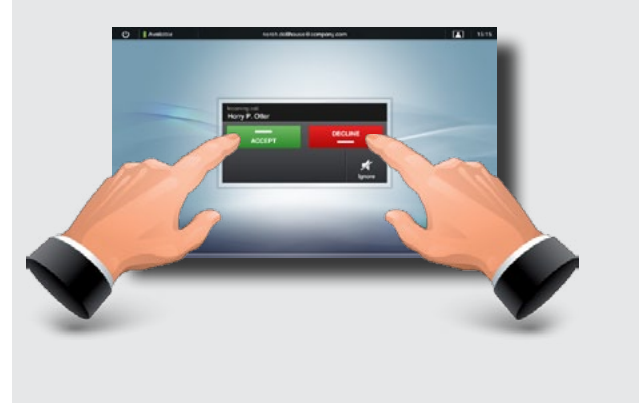

<span id="page-10-0"></span>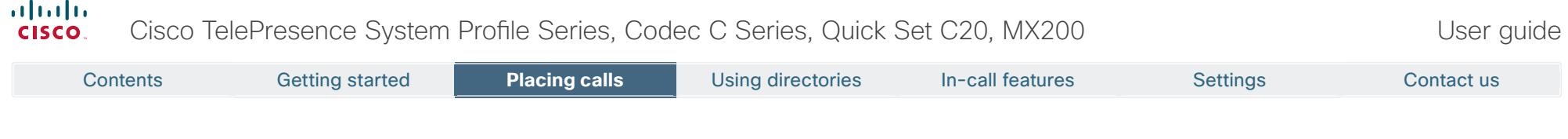

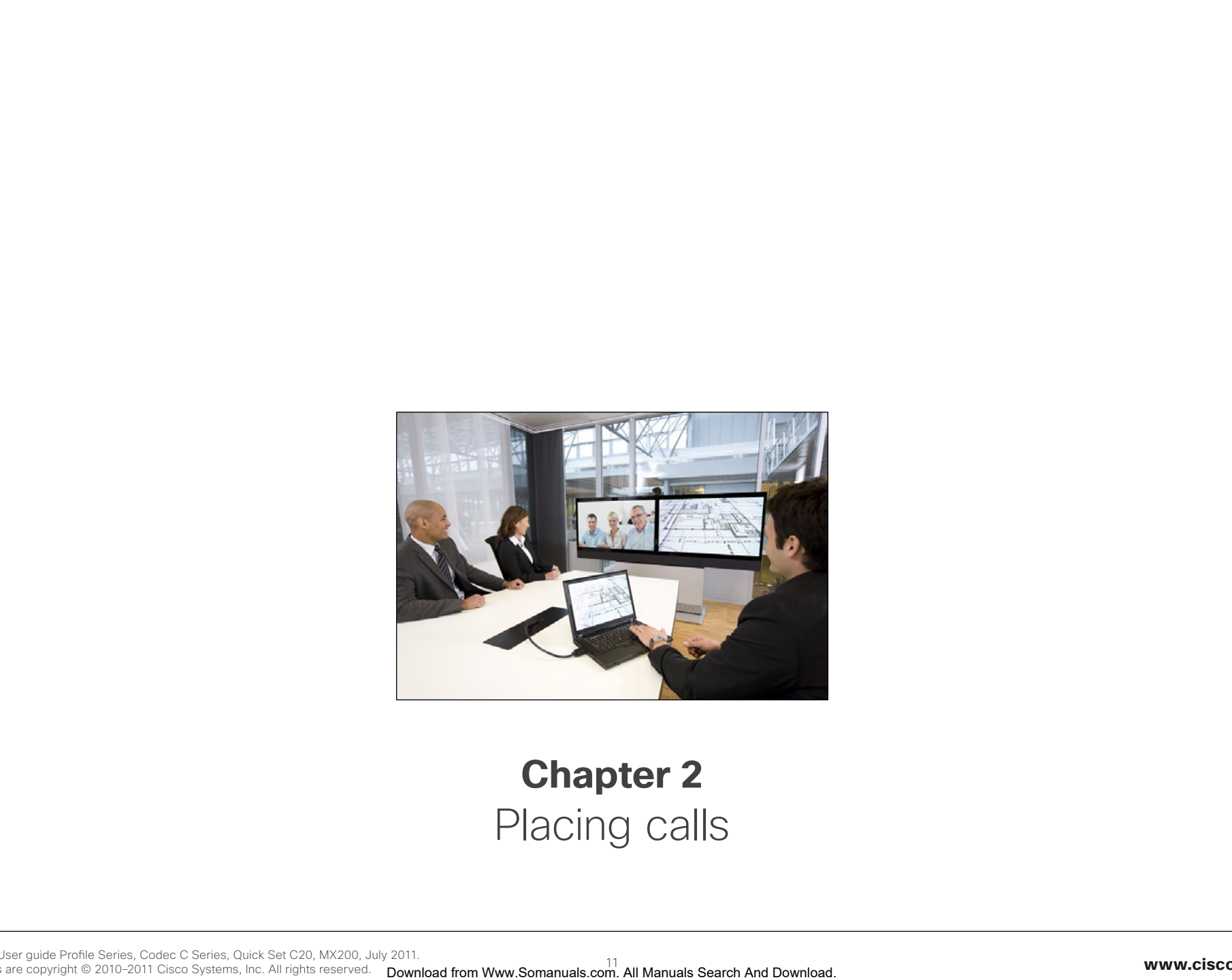

## **Chapter 2** Placing calls

## <span id="page-11-0"></span>altalia Cisco TelePresence System Profile Series, Codec C Series, Quick Set C20, MX200 User Suite User guide cisco. Download from Ward Search And Download from Ward Search And Download from Ward Search And Download From Ward Search And Download From Ward Search And Download From Ward Search And Download From Ward Search And Download Fro  $\mathbf 0$ Q, Berlin Œ. Ø Tap **Call** as outlined, if Tap in the Once the entire number **Search or Dial field (0).** needed. or URI has been entered, tap the **START** button. This will produce the virtual keyboard. Tap **ABC** to switch to the QWERTY keyboard and tap **123** to switch to the numeric keyboard. Key in the number or URI  $\left( \bullet \right)$ 4 Tap **END** to terminate the call.

## <span id="page-12-0"></span>altalia Cisco TelePresence System Profile Series, Codec C Series, Quick Set C20, MX200 User Suite User guide cisco. Download from Warrance Contents Getting started and Download. Contents Getting started and Download Contents Contact using directories In-call features Setting Contact using directories In-call features Settings Contact us  $\blacksquare$ Tap **Call** as outlined, if ... then tap **Search or Dial**. Enter the name, parts of the URI or parts of the number. needed ... Matches will appear as you write. Searching will take place within **Favorites**, **Directory** as well as **History** (see the next page for more on these).  $\overline{a}$  $07 - 0$ Scroll among the Tap **END** to ... then tap the entry to be called  $\left(\bullet\right)$  and then matches, if needed ... tap  $START$  ( $\odot$ ) to place the call. terminate the call.

# <span id="page-13-0"></span>almlu. Cisco TelePresence System Profile Series, Codec C Series, Quick Set C20, MX200 User Suite User guide **CISCO** Download from Ward of Contents Getting Search And Download. Contents Getting started and Download. Contents Ge<br> **Placing calls Contents Getting calls Using Contact using directories In-call features Settings Contact using**  $\blacksquare$ Tap **Contacts** as outlined, ... then tap **Favorites**, **Directory**, or **History**. Scroll among the if needed ... entries, if needed ...

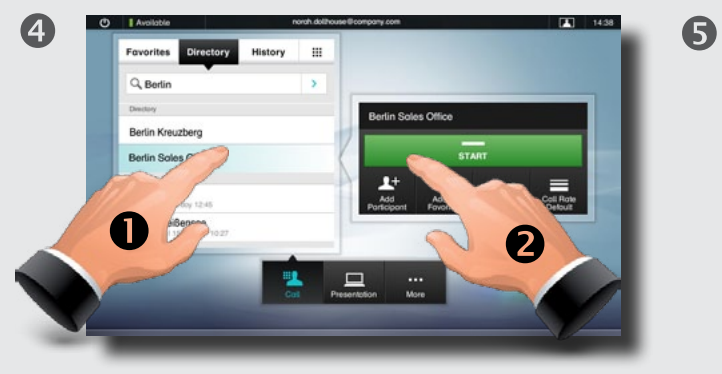

... then tap the entry to be called and the **Place a call** dialog box appears. Tap **Start** to place the call.

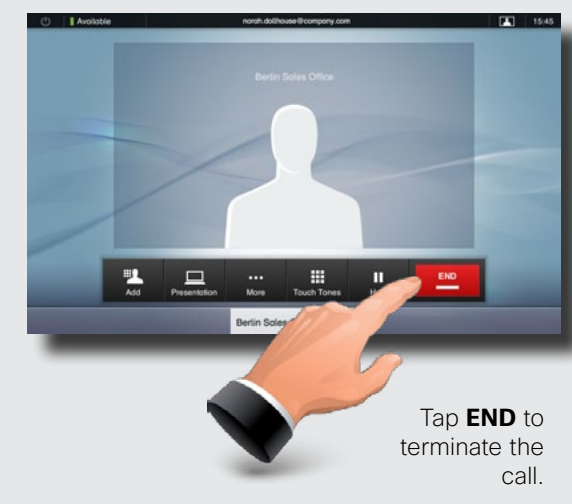

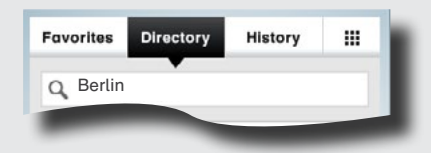

**Favorites.** The list of favorites is your own shortlist of people and places you frequently call or otherwise want to have easy access to.

**Directory.** The directory serves as your corporate phone book. This directory cannot be edited by you. You may, however, copy entries to your list of favorites and edit them there.

**History** lists the received, placed and missed calls since the last time the list was cleared.

**Keypad.** Tap the keypad icon **the interpretation** keypad to enter a number or URI.

## <span id="page-14-0"></span>almlu. Cisco TelePresence System Profile Series, Codec C Series, Quick Set C20, MX200 User Suite User guide **CISCO**

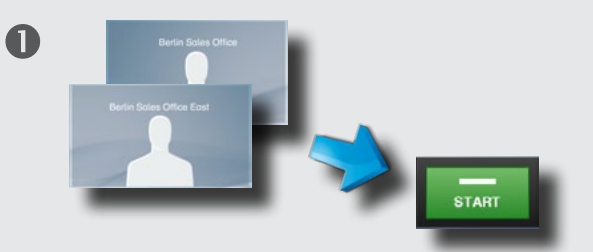

Calling several to initiate a video conference is an optional feature. If your system permits conferencing, you may set up a list of several participants and then call them all in one go. Ask your system administrator, if in doubt.

Enter a number or URI, or pick an entry from the **Directory**, the list of **Favorites**, or from the **History**.

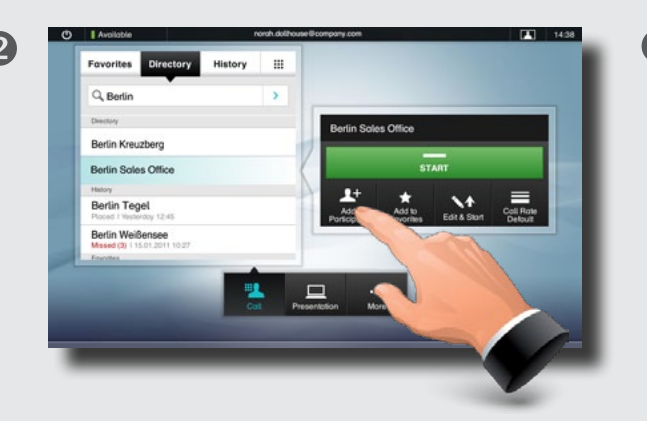

Tap **ADD PARTICIPANT** as outlined to add the entry to the list of participants to be called.

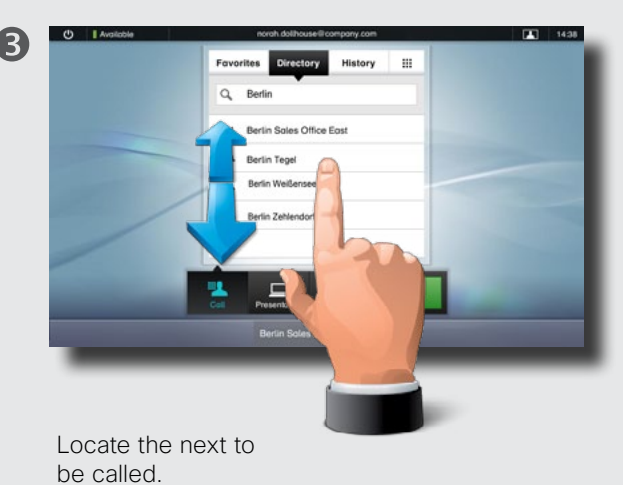

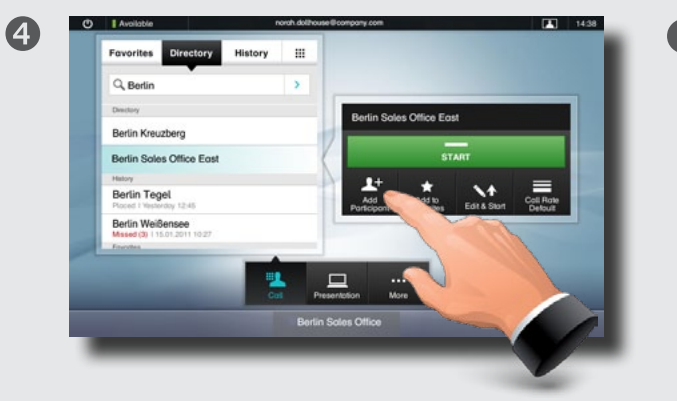

Tap **Add participant** again. The maximum number of participants permitted will depend on your system configuration. Ask your system administrator, if in doubt.

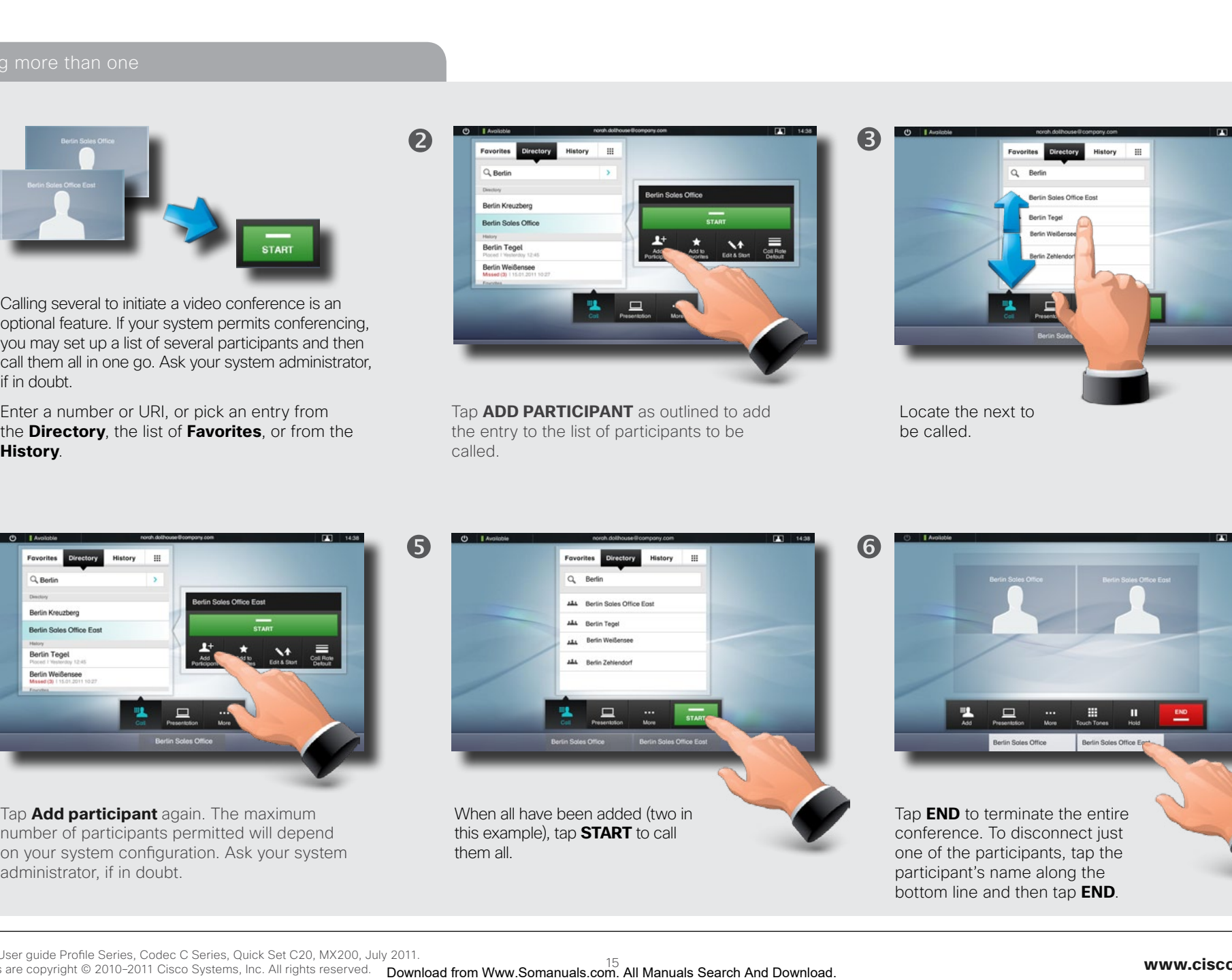

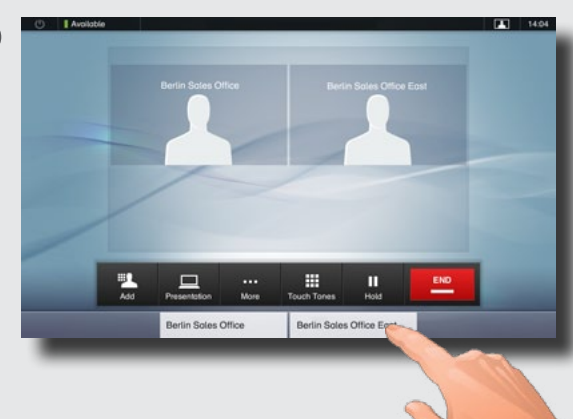

Tap **END** to terminate the entire conference. To disconnect just one of the participants, tap the participant's name along the bottom line and then tap **END**.

D14582.07 User guide Profile Series, Codec C Series, Quick Set C20, MX200, July 2011. All contents are copyright © 2010–2011 Cisco Systems, Inc. All rights reserved.

<span id="page-15-0"></span>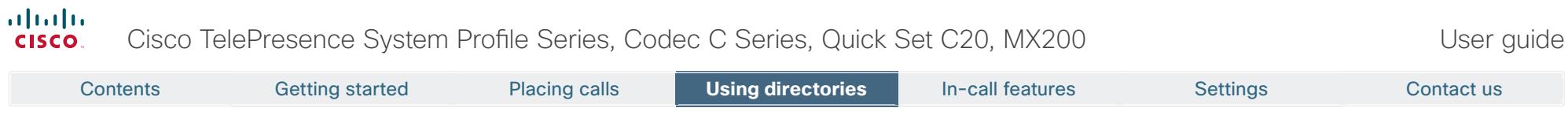

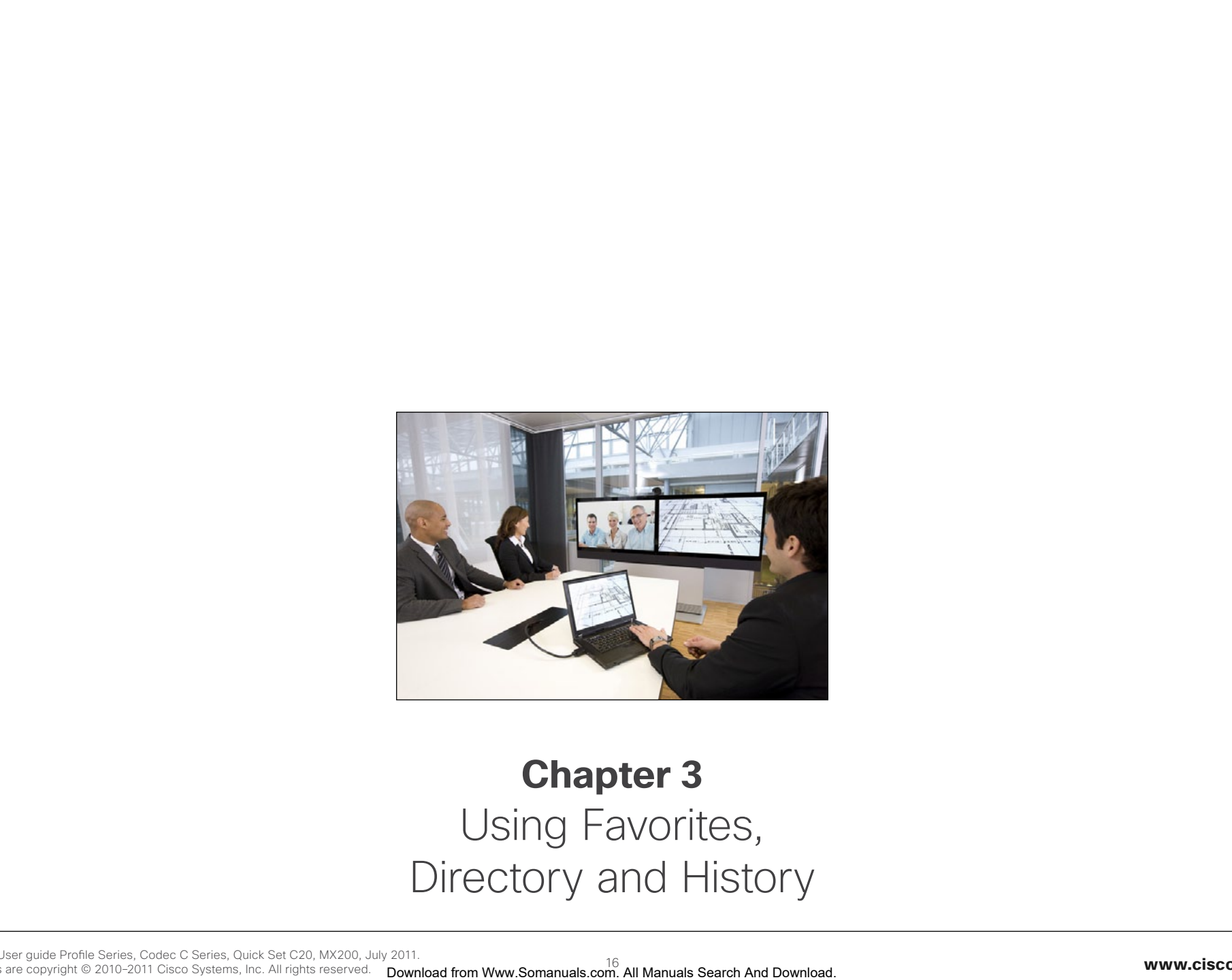

## **Chapter 3** Using Favorites, Directory and History

#### <span id="page-16-0"></span>almlu Cisco TelePresence System Profile Series, Codec C Series, Quick Set C20, MX200 **CISCO**

**History** lists the received, placed and missed calls since the last time the list was cleared.

Tap **History** to produce the list ...

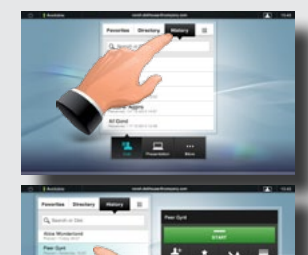

... then tap an entry.

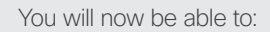

- **•** Call the entry by tapping **Start**.
- **•** Add the entry to an ongoing call (optional feature).
- **Add the entry to Favorites.**
- **•** Edit the entry information and then place the call.
- **•** Change the call rate settings.
- Remove the entry from the list.
- Clear the entire list. To do this, scroll as outlined beyond what appears to be the top of the list. A **Clear List** button will then appear as outlined.

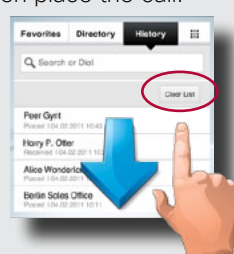

History Burger and Directory Present and Directory Present and Directory Present and Directory Present and Directory

The **Directory** serves as your corporate phone book. This directory cannot be edited by you. You may, however, copy entries to your list of favorites and edit them there.

Tap **Contacts** (if needed) and then tap **Directory**. The directory is typically organized as folders.

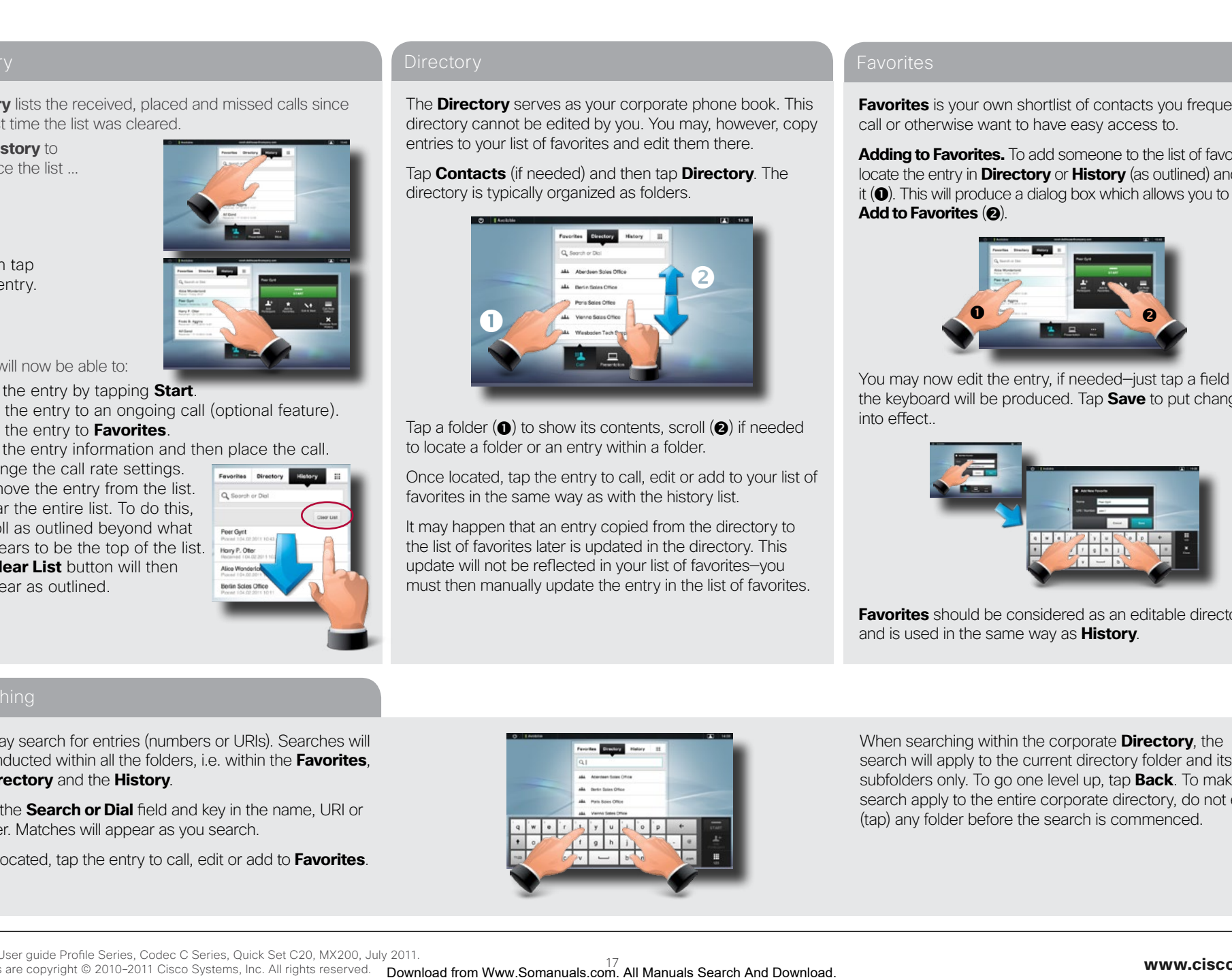

Tap a folder  $(\bullet)$  to show its contents, scroll  $(\bullet)$  if needed to locate a folder or an entry within a folder.

Once located, tap the entry to call, edit or add to your list of favorites in the same way as with the history list.

It may happen that an entry copied from the directory to the list of favorites later is updated in the directory. This update will not be reflected in your list of favorites—you must then manually update the entry in the list of favorites.

**Favorites** is your own shortlist of contacts you frequently call or otherwise want to have easy access to.

**Adding to Favorites.** To add someone to the list of favorites, locate the entry in **Directory** or **History** (as outlined) and tap it  $(\bigcirc)$ . This will produce a dialog box which allows you to tap Add to Favorites (**@**).

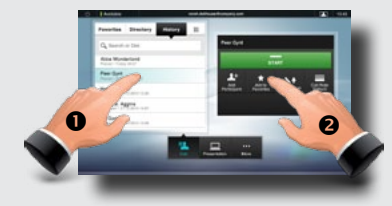

You may now edit the entry, if needed—just tap a field and the keyboard will be produced. Tap **Save** to put changes into effect..

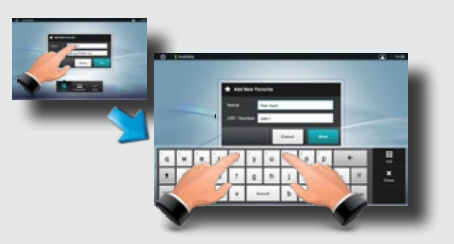

**Favorites** should be considered as an editable directory and is used in the same way as **History**.

#### Searching

You may search for entries (numbers or URIs). Searches will be conducted within all the folders, i.e. within the **Favorites**, the **Directory** and the **History**.

Tap in the **Search or Dial** field and key in the name, URI or number. Matches will appear as you search.

Once located, tap the entry to call, edit or add to **Favorites**.

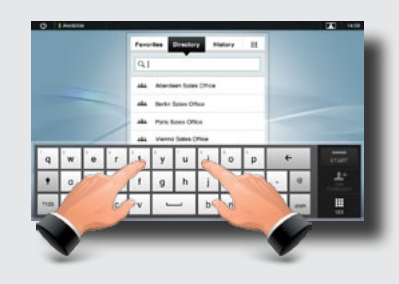

When searching within the corporate **Directory**, the search will apply to the current directory folder and its subfolders only. To go one level up, tap **Back**. To make the search apply to the entire corporate directory, do not enter (tap) any folder before the search is commenced.

<span id="page-17-0"></span>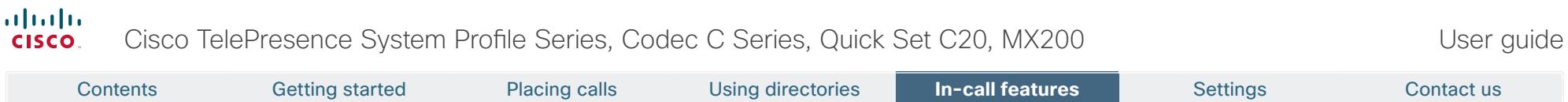

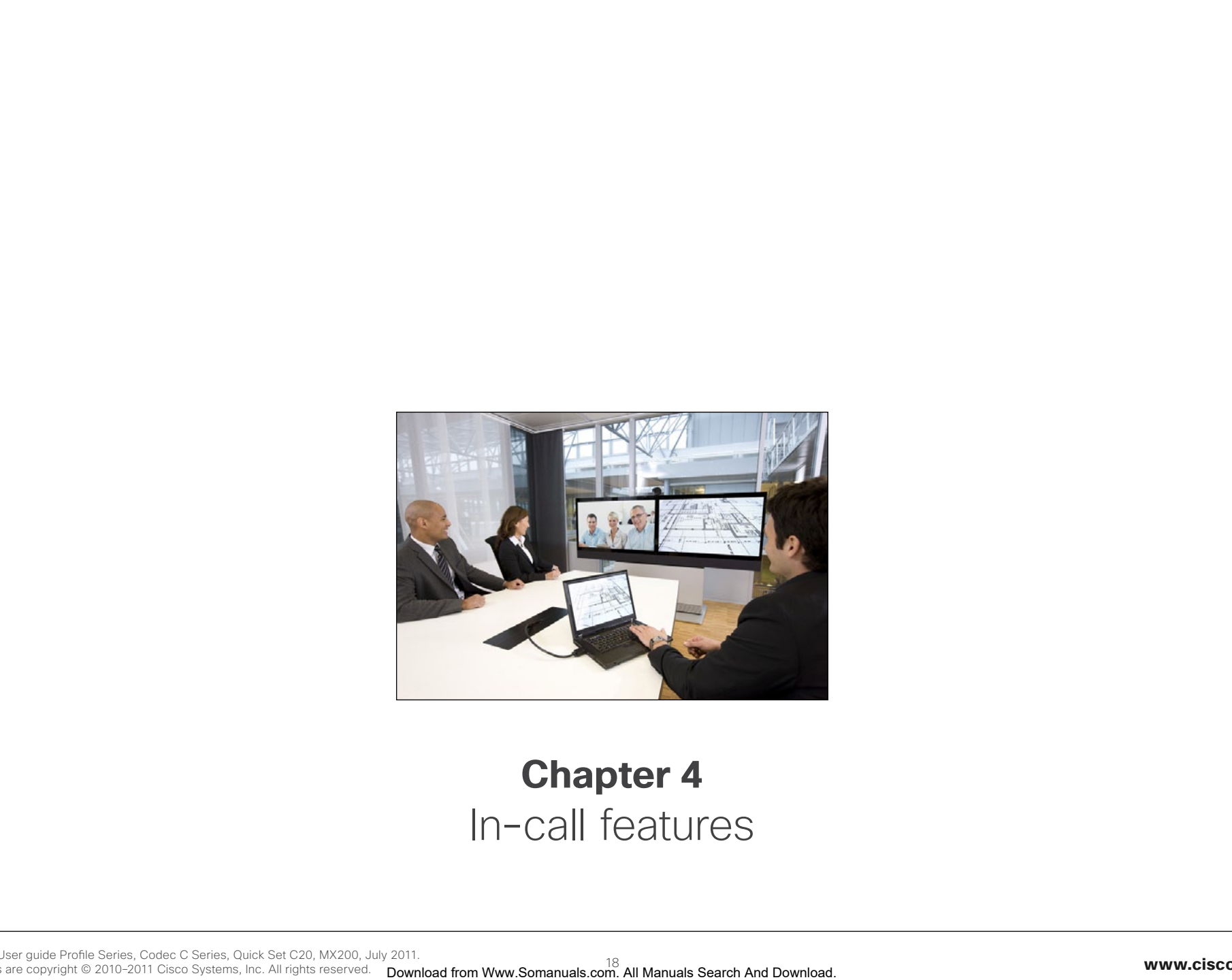

## **Chapter 4** In-call features

<span id="page-18-0"></span>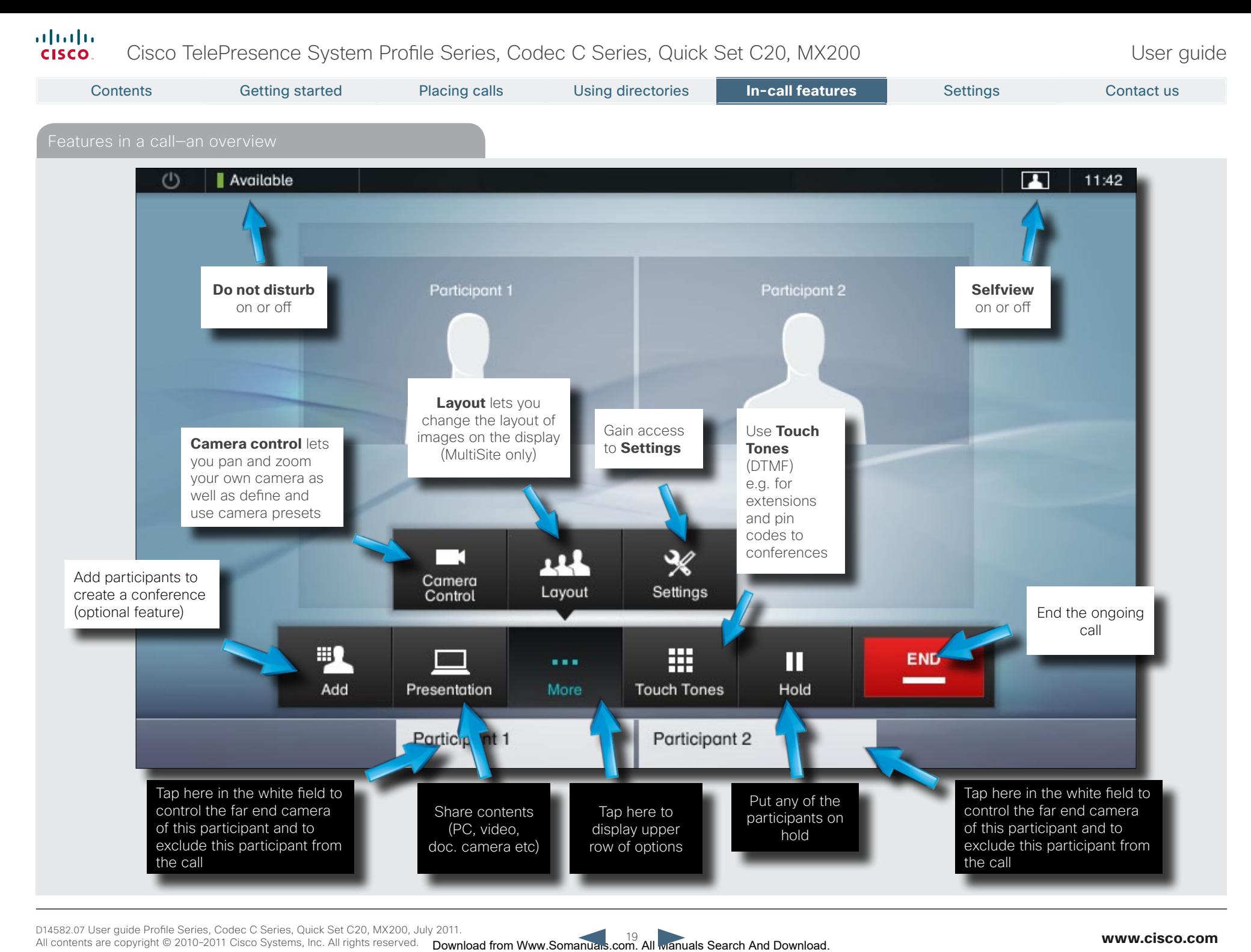

on source of successions and the content of the content of the content of the content of the content of the content of the content of the content of the content of the content of the content of the content of the content D14582.07 User guide Profile Series, Codec C Series, Quick Set C20, MX200, July 2011.

#### **www.cisco.com**

#### <span id="page-19-0"></span>almlu. Cisco TelePresence System Profile Series, Codec C Series, Quick Set C20, MX200 User Suite User guide CISCO.

Calling more than one using Multisite is an optional feature that may, or may not, be present on your system. If in doubt, ask your System Administrator.

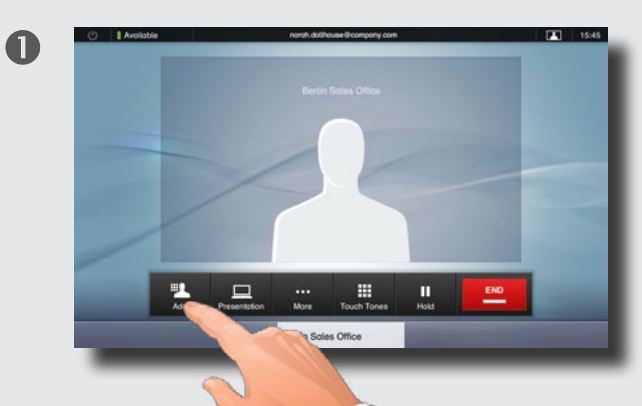

While in a call you may add participants provided that your system permits to do so. Tap **Add** ...

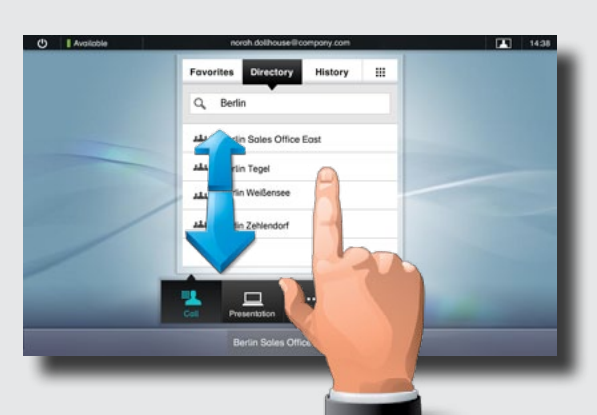

... then select, in the usual way, whom to add to the ongoing call.

Once you have selected someone, tap **Start** to include this participant in the meeting.

Repeat the procedure to include more participants, if needed.

 $\boldsymbol{\Omega}$ 

The maximum number of participants possible will depend on the system used, consult your System Administrator, if in doubt.

Note that even voice-only participants may be added.

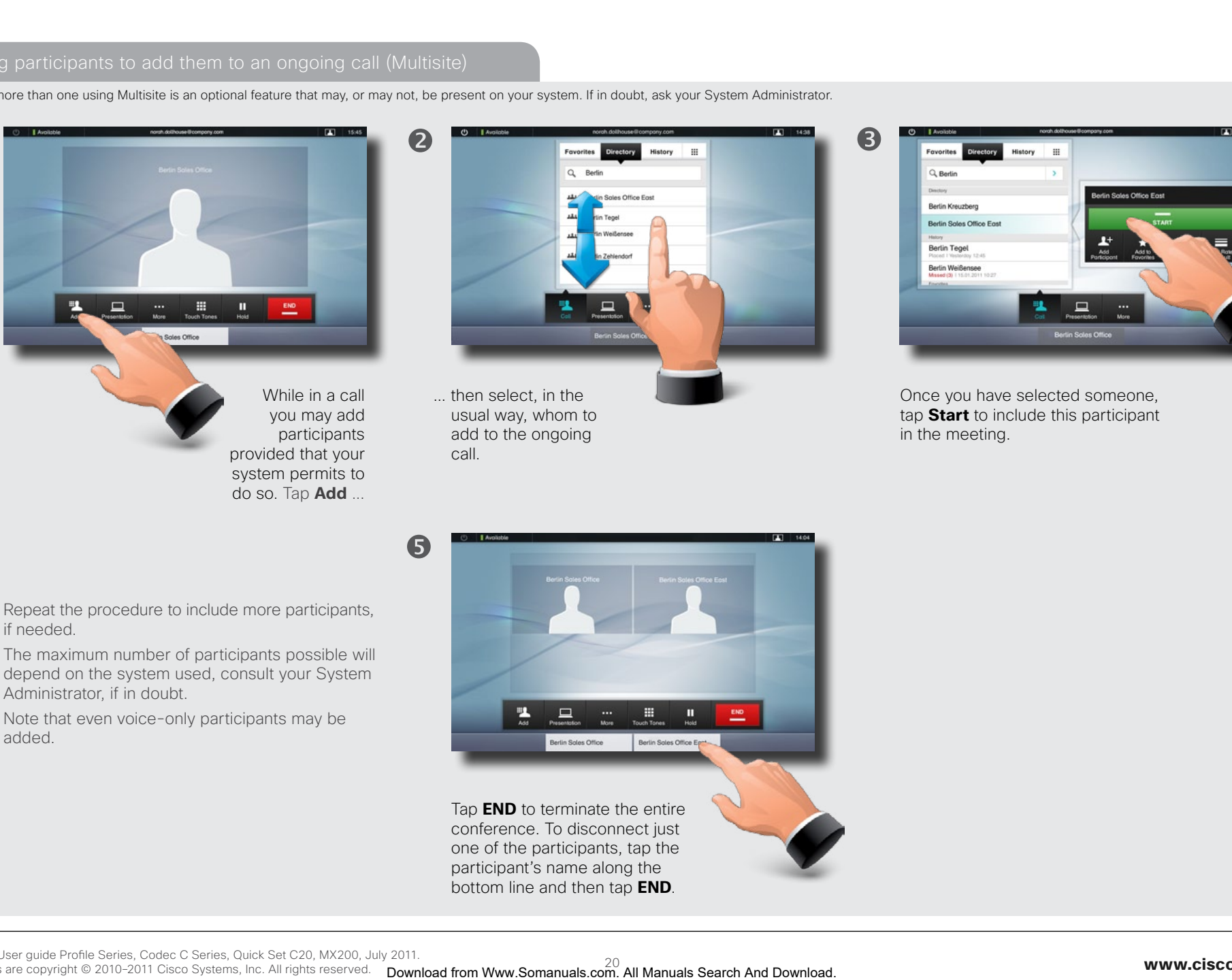

#### <span id="page-20-0"></span>altalia Cisco TelePresence System Profile Series, Codec C Series, Quick Set C20, MX200 User Suite User guide **CISCO**

Calling more than one using Multiway is an optional feature that may, or may not, be present on your system. If in doubt, ask your System Administrator.

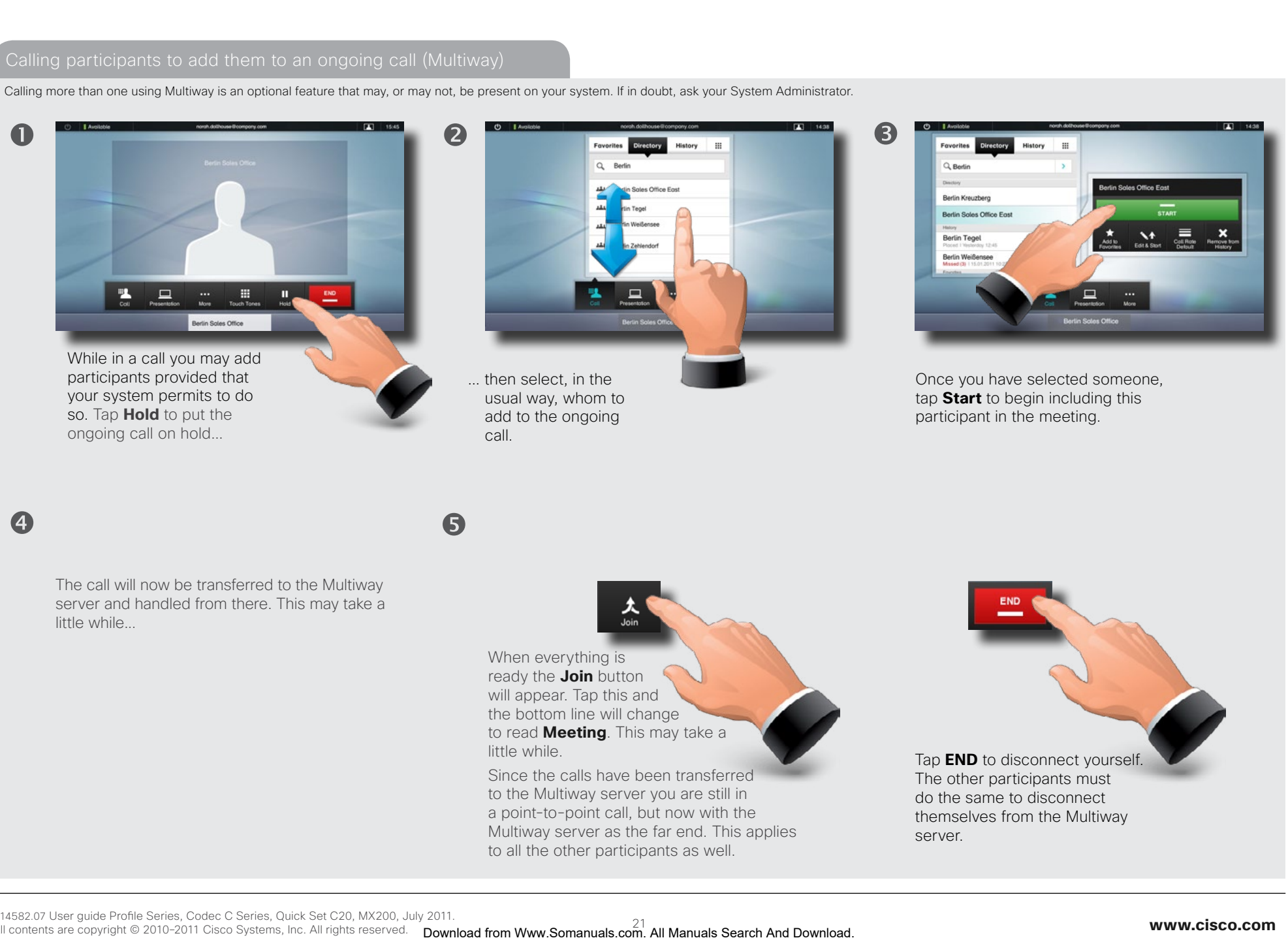

#### <span id="page-21-0"></span>almlu Cisco TelePresence System Profile Series, Codec C Series, Quick Set C20, MX200 **CISCO**

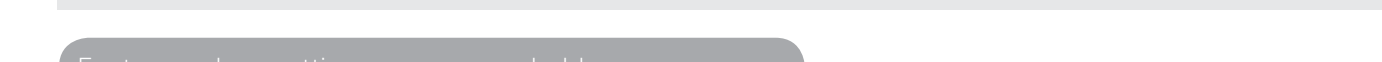

Receiving another incoming call

 $\blacksquare$ 

This is an optional feature that may, or may not, be present on your system. If in doubt, ask your System Administrator.

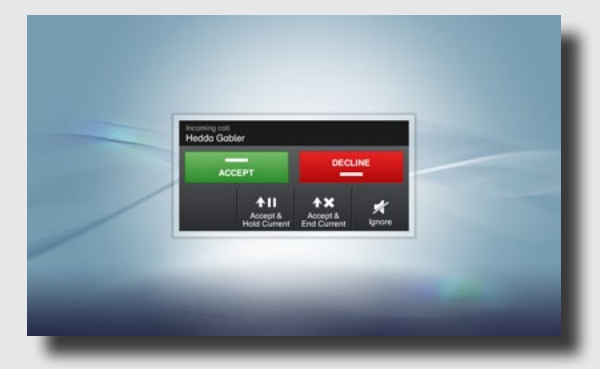

Assume that you are in a call. This call can be a point-to-point call or a multisite call. Furthermore assume that another person calls you.

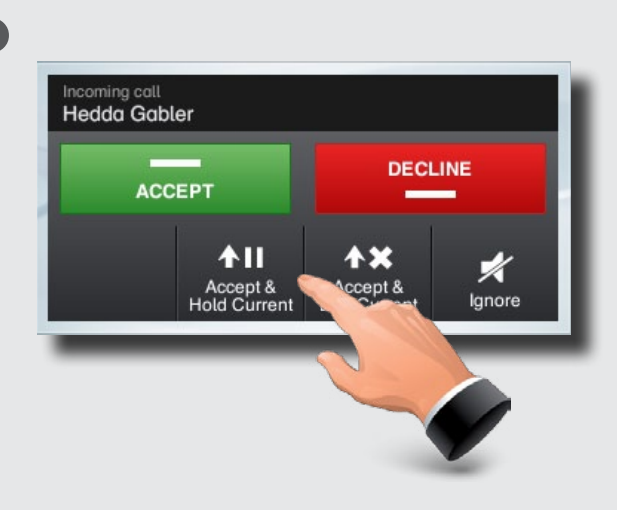

You may now:

- • Tap **Accept** to include the incoming call in the conference.
- • Tap **Decline** to carry on as you did.
- • Tap **Accept & Hold Current** to accept the call, while at the same time put the current call on hold.
- • Tap **Accept & End Current** to accept the call, while at the same time end the current call.
- • Tap **Ignore** to carry on as you did, without sending decline signal to the other end.

Even an entire group can be put on hold, so the above options apply equally well to point-to-point calls as to multisite calls.

#### Features when putting someone on hold

This is an optional feature that may, or may not, be present on your system. If in doubt, ask your System Administrator.

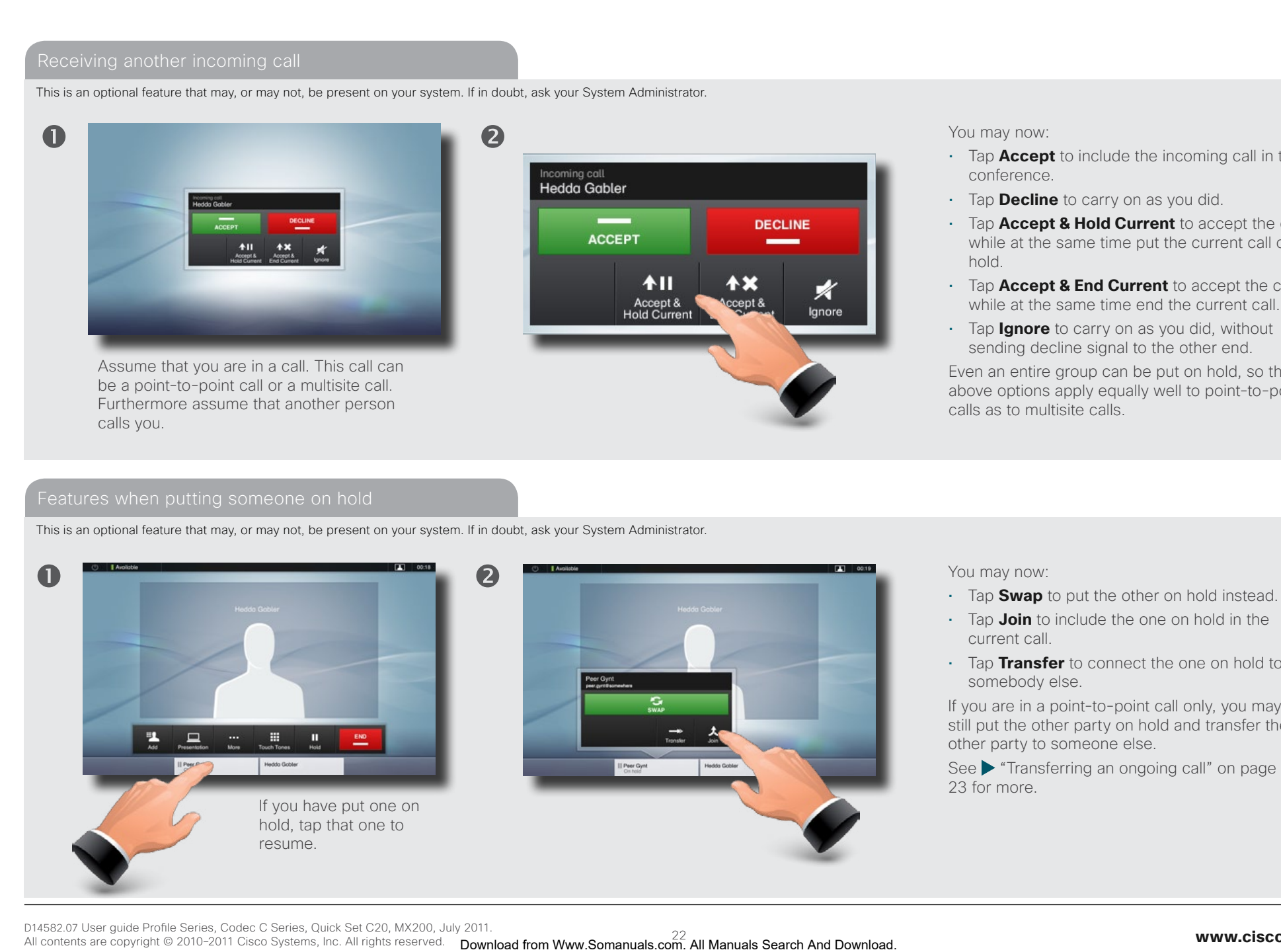

You may now:

- • Tap **Swap** to put the other on hold instead.
- • Tap **Join** to include the one on hold in the current call.
- • Tap **Transfer** to connect the one on hold to somebody else.

If you are in a point-to-point call only, you may still put the other party on hold and transfer the other party to someone else.

See **Transferring an ongoing call**" on page [23](#page-22-1) for more.

<span id="page-22-1"></span><span id="page-22-0"></span>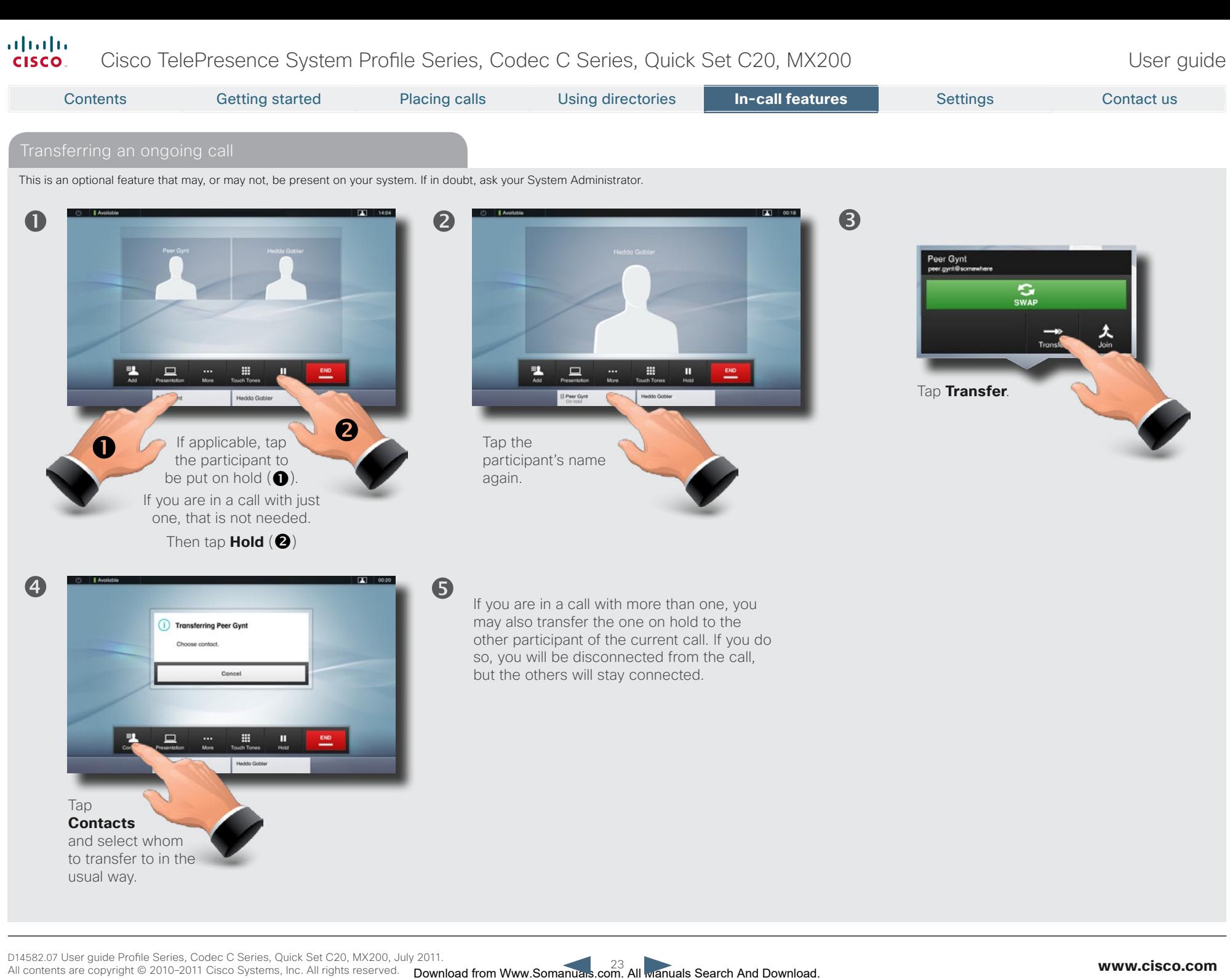

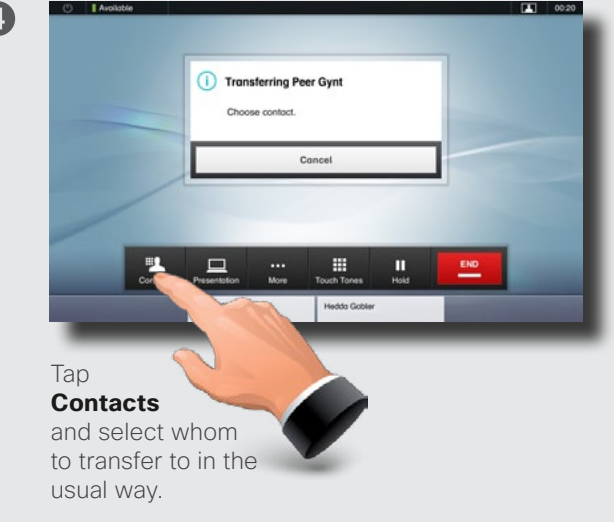

If you are in a call with more than one, you may also transfer the one on hold to the other participant of the current call. If you do so, you will be disconnected from the call, but the others will stay connected.

#### <span id="page-23-0"></span>almha Cisco TelePresence System Profile Series, Codec C Series, Quick Set C20, MX200 User Suite User guide **CISCO**

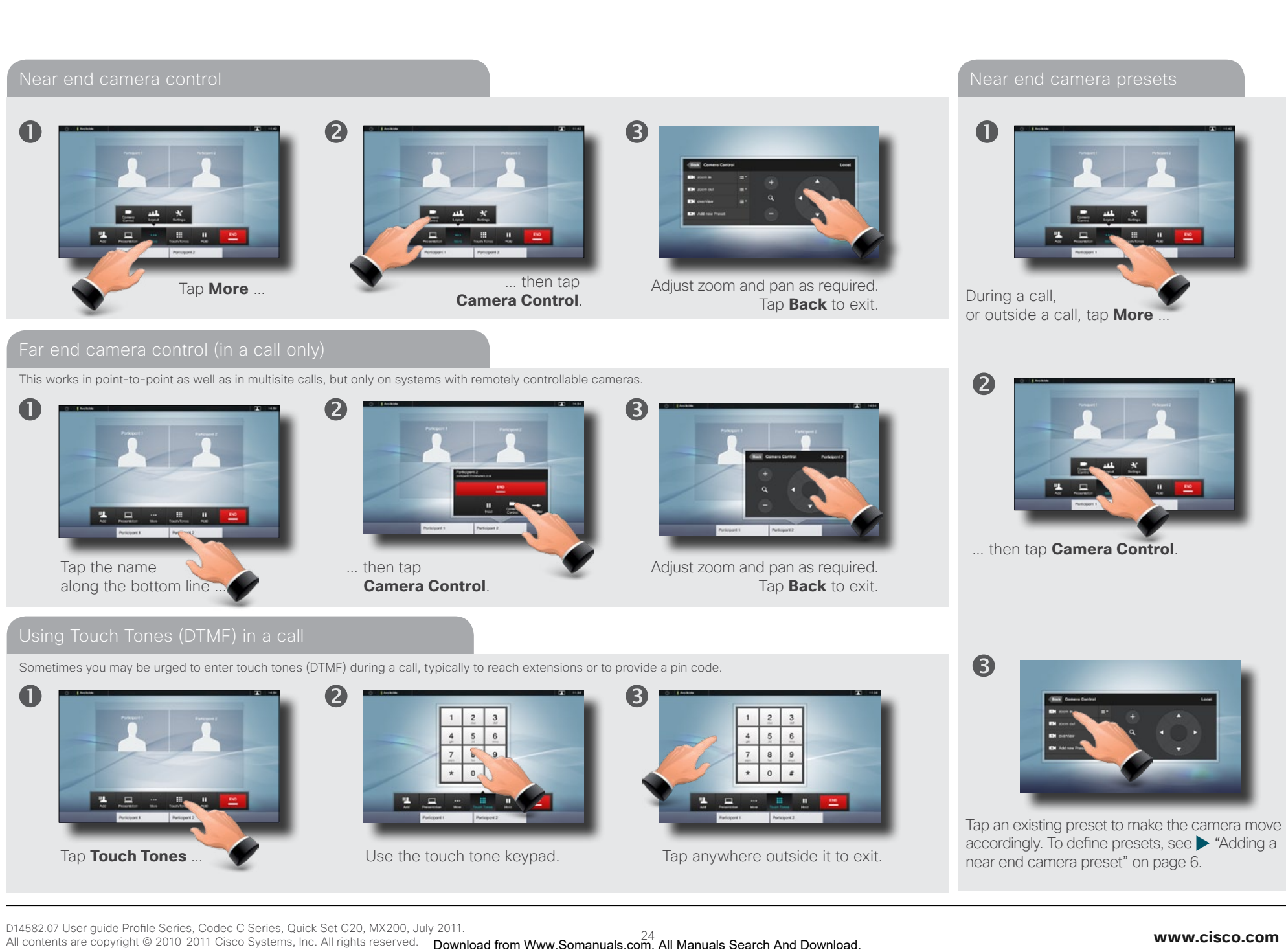

D14582.07 User guide Profile Series, Codec C Series, Quick Set C20, MX200, July 2011. All contents are copyright © 2010–2011 Cisco Systems, Inc. All rights reserved.

### <span id="page-24-0"></span> $\frac{d\ln\ln}{d}$ Cisco TelePresence System Profile Series, Codec C Series, Quick Set C20, MX200 User example User quide

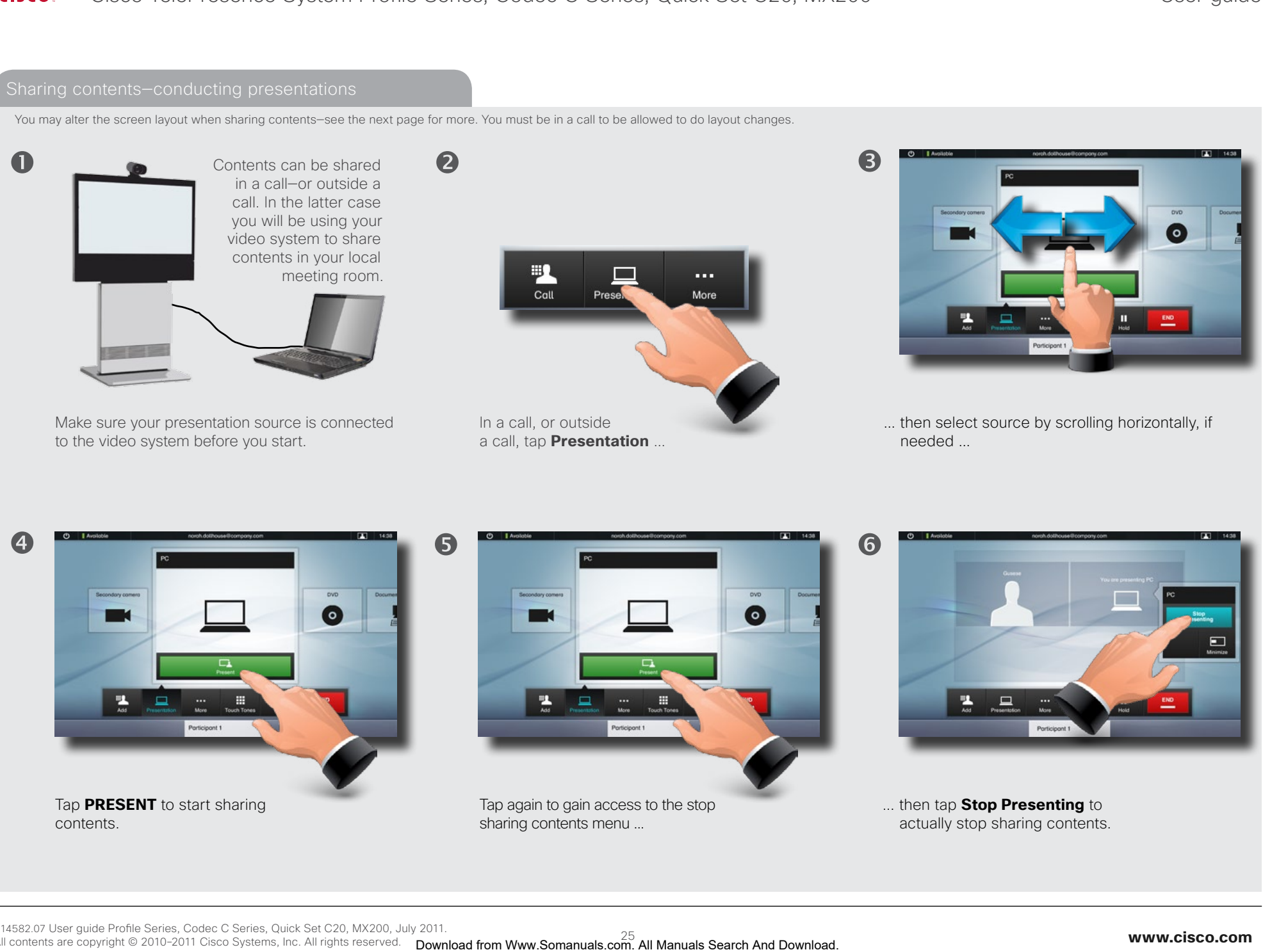

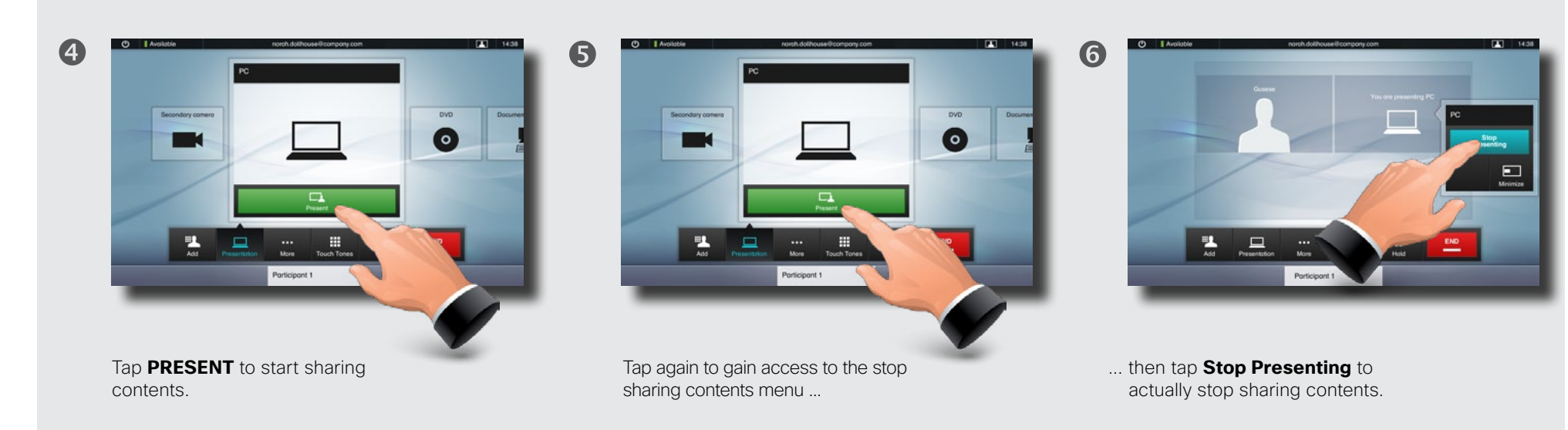

<span id="page-25-0"></span>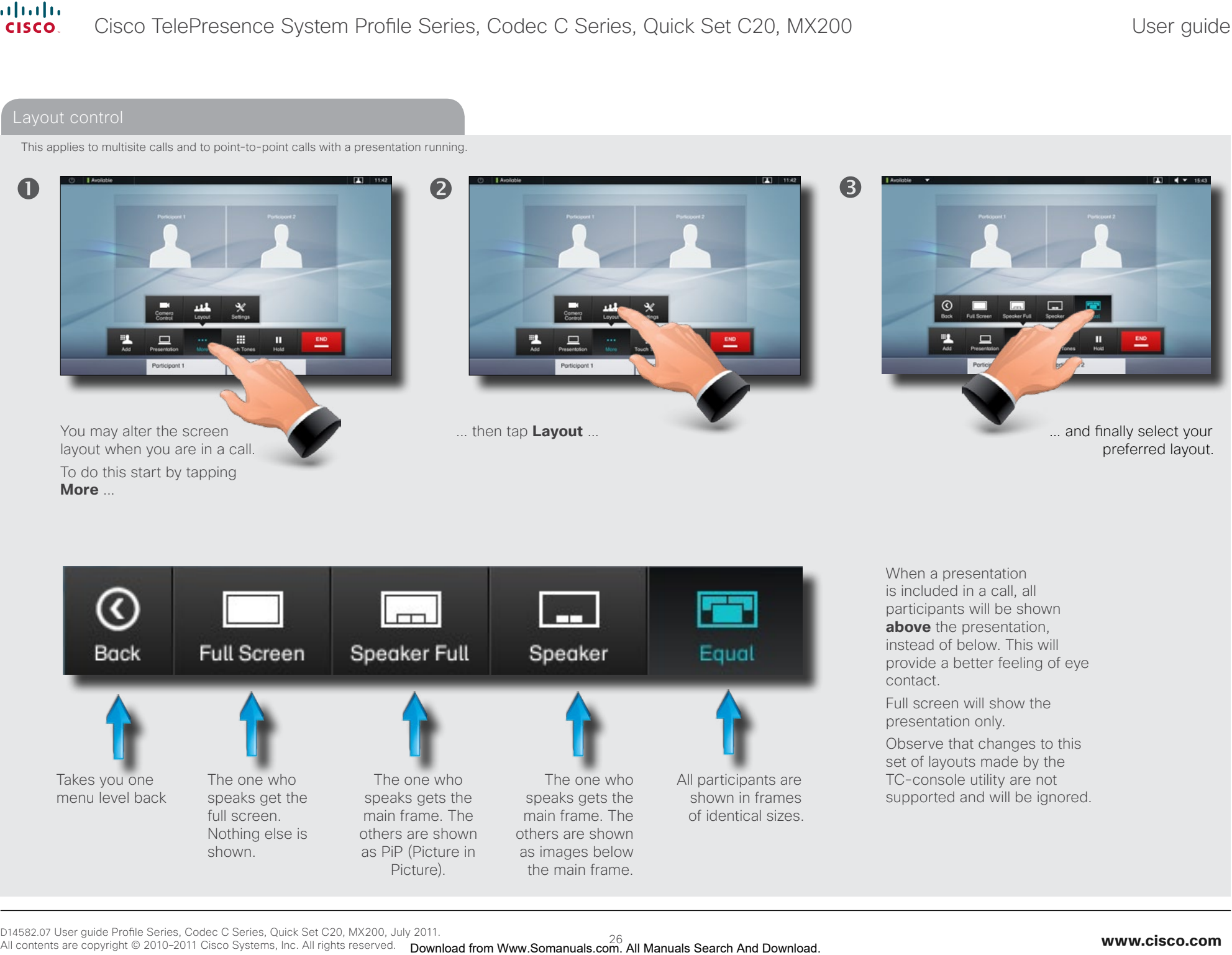

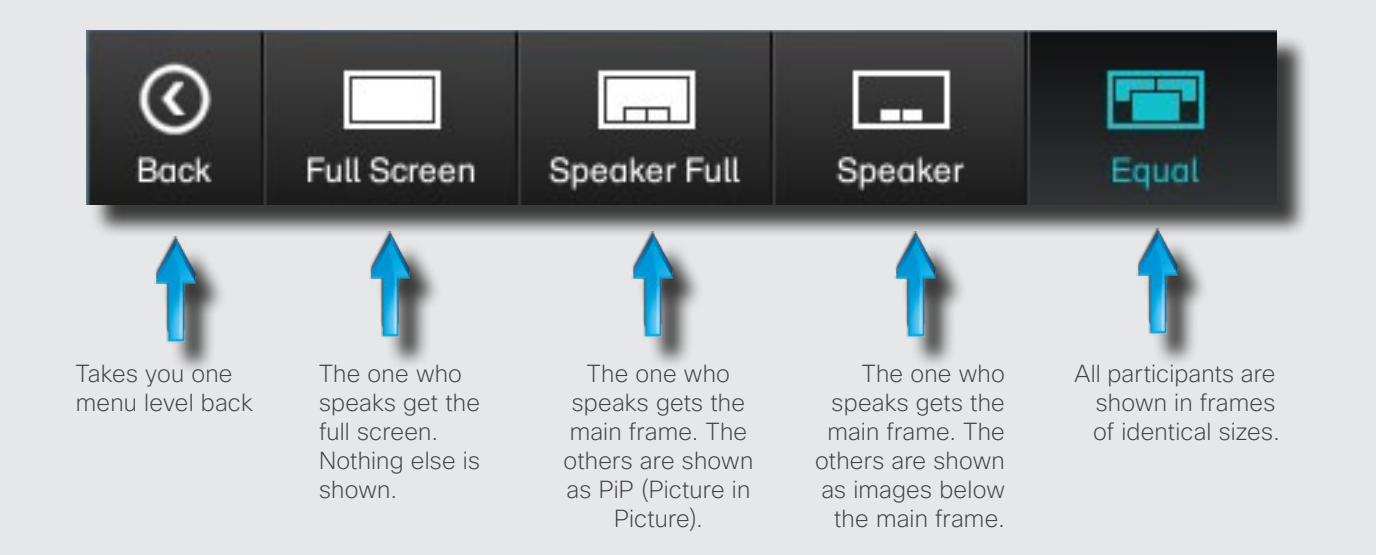

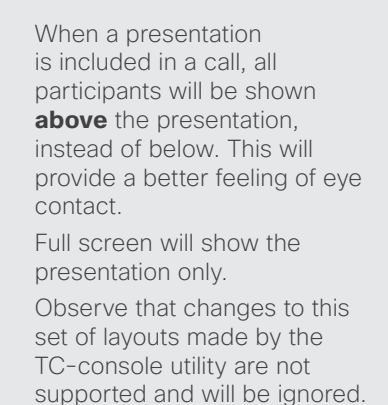

To do this start by tapping

**More** ...

<span id="page-26-0"></span>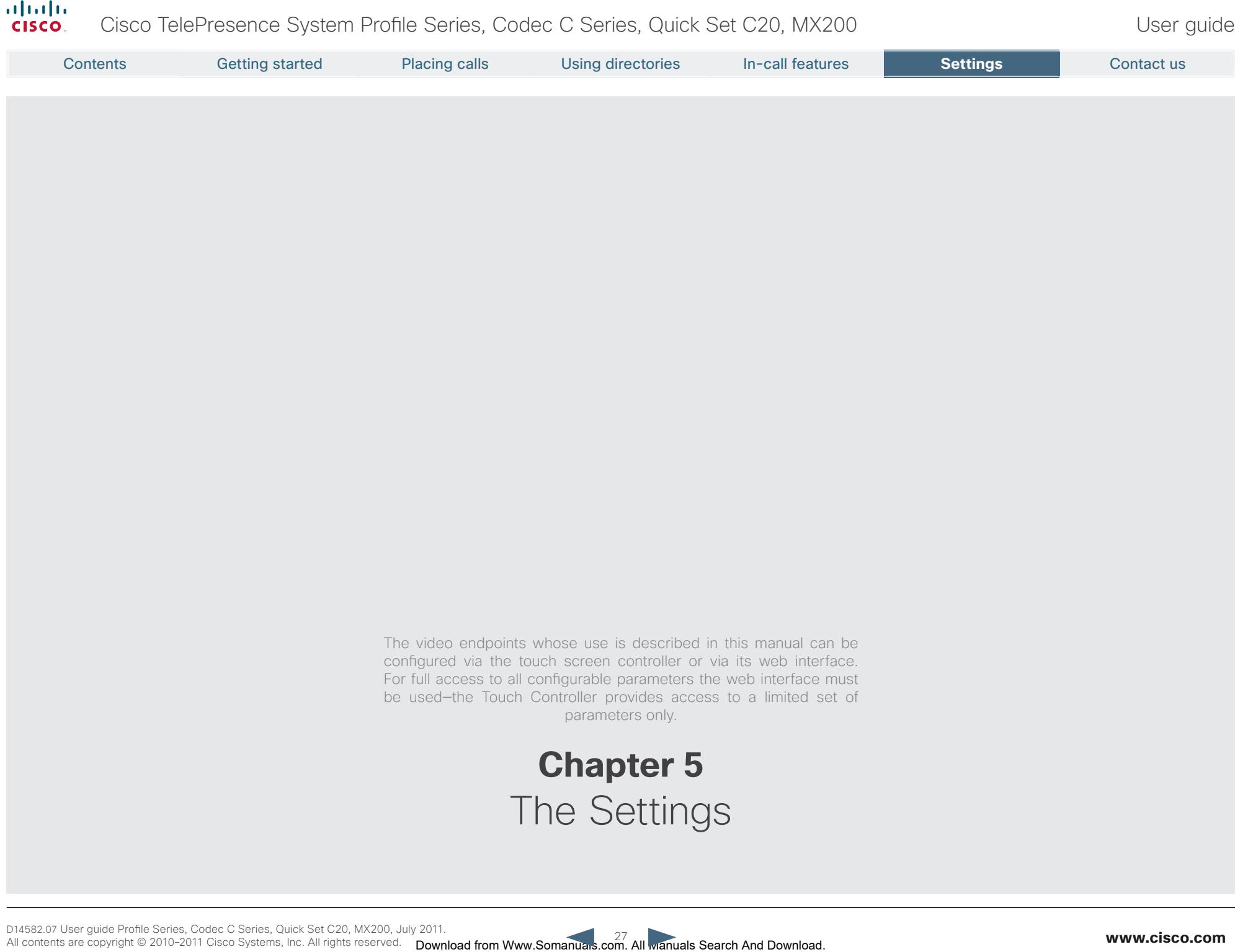

## <span id="page-27-0"></span>altalia Cisco TelePresence System Profile Series, Codec C Series, Quick Set C20, MX200 User Suite User guide cisco. Access the Settings as follows:

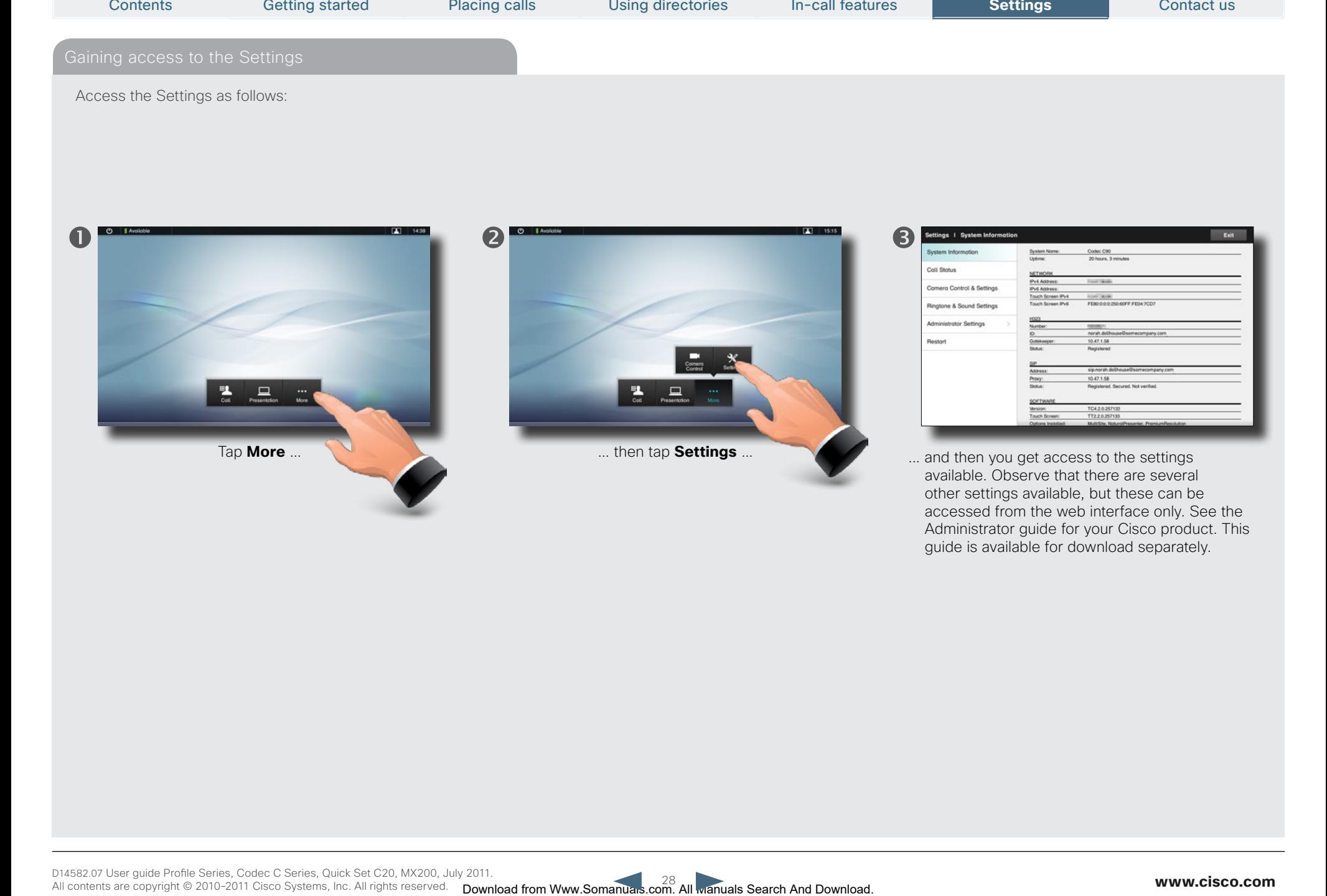

Administrator guide for your Cisco product. This guide is available for download separately.

<span id="page-28-0"></span>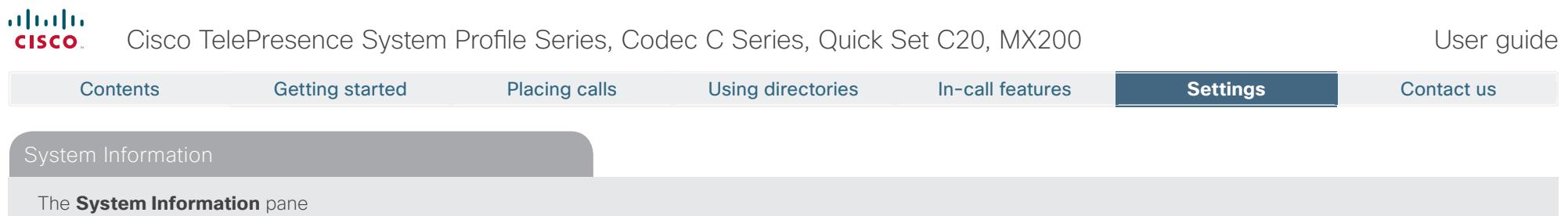

contains information on the system's software and hardware versions and connections, SIP and H.323 status etc.

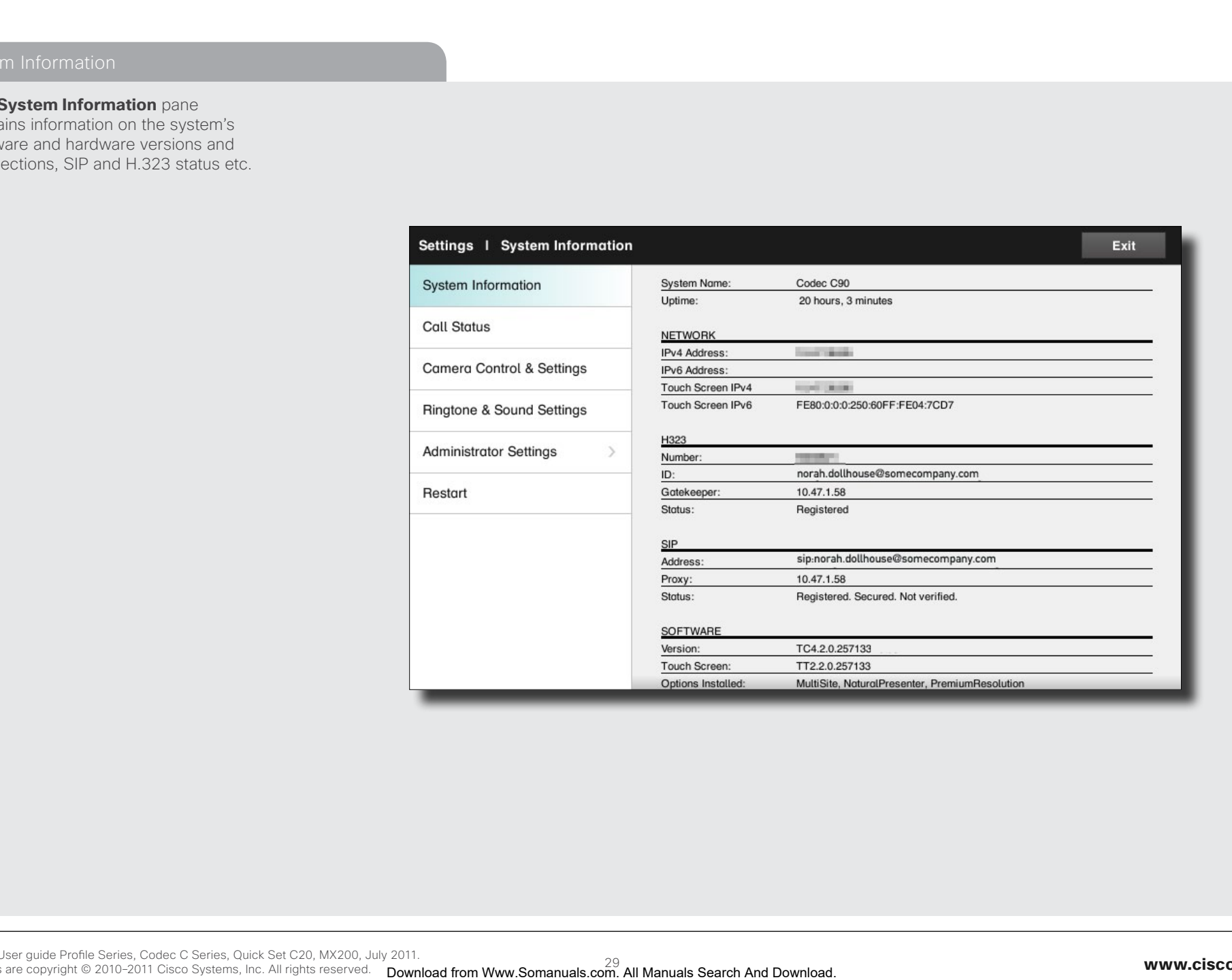

<span id="page-29-0"></span>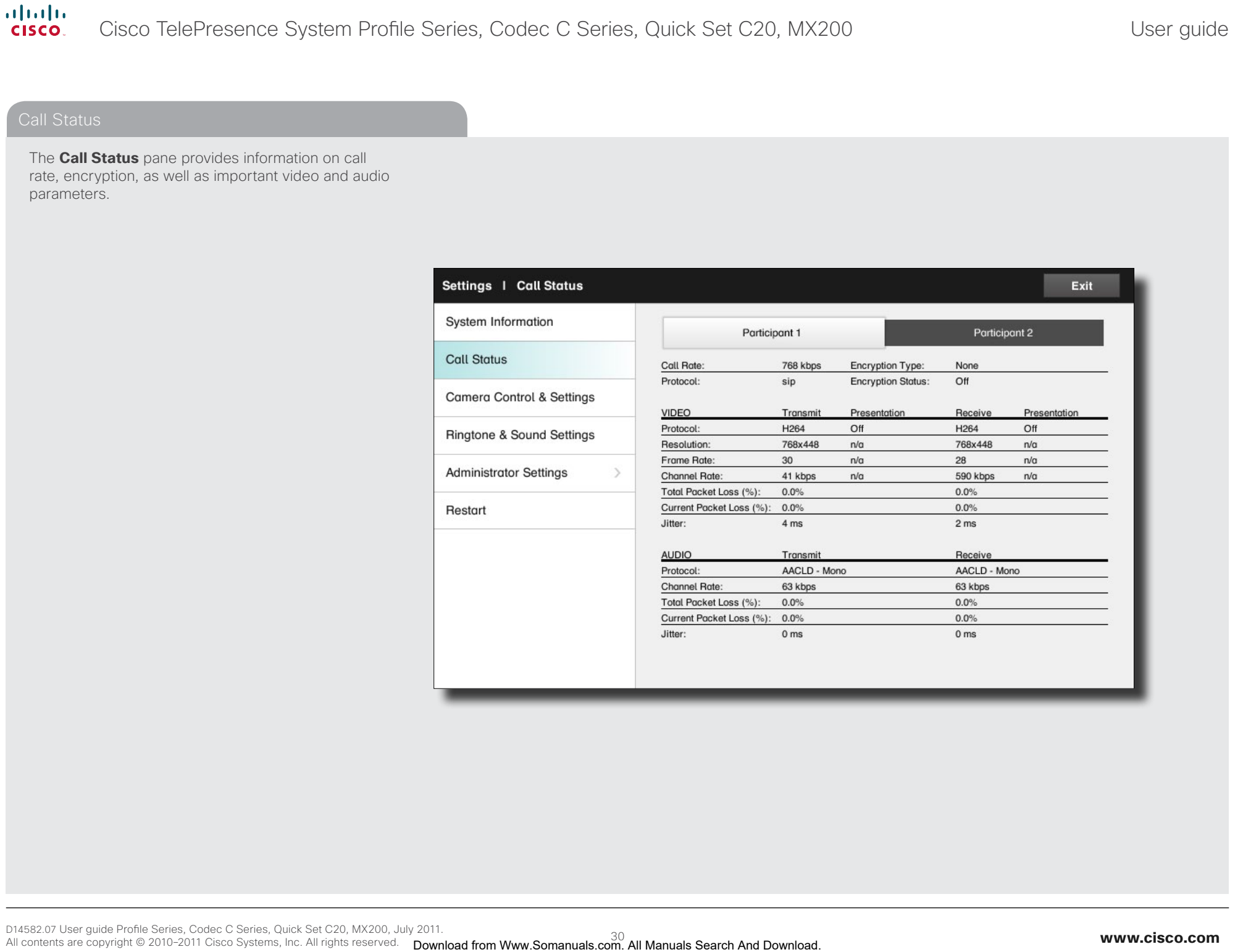

### <span id="page-30-0"></span> $\frac{d\ln\ln}{d}$ Cisco TelePresence System Profile Series, Codec C Series, Quick Set C20, MX200 User Series User guide

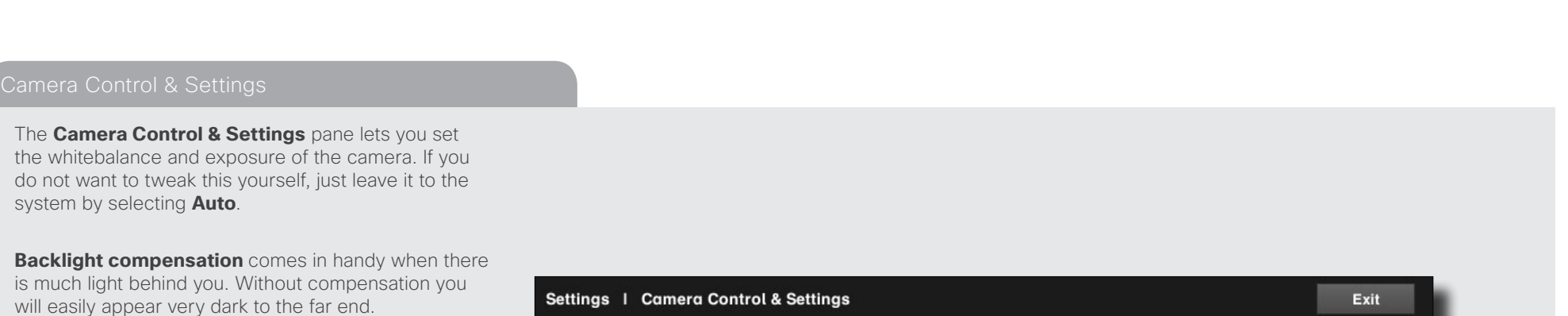

Note how the settings chosen are indicated. In the example shown, Backlight compensation is set to Off.

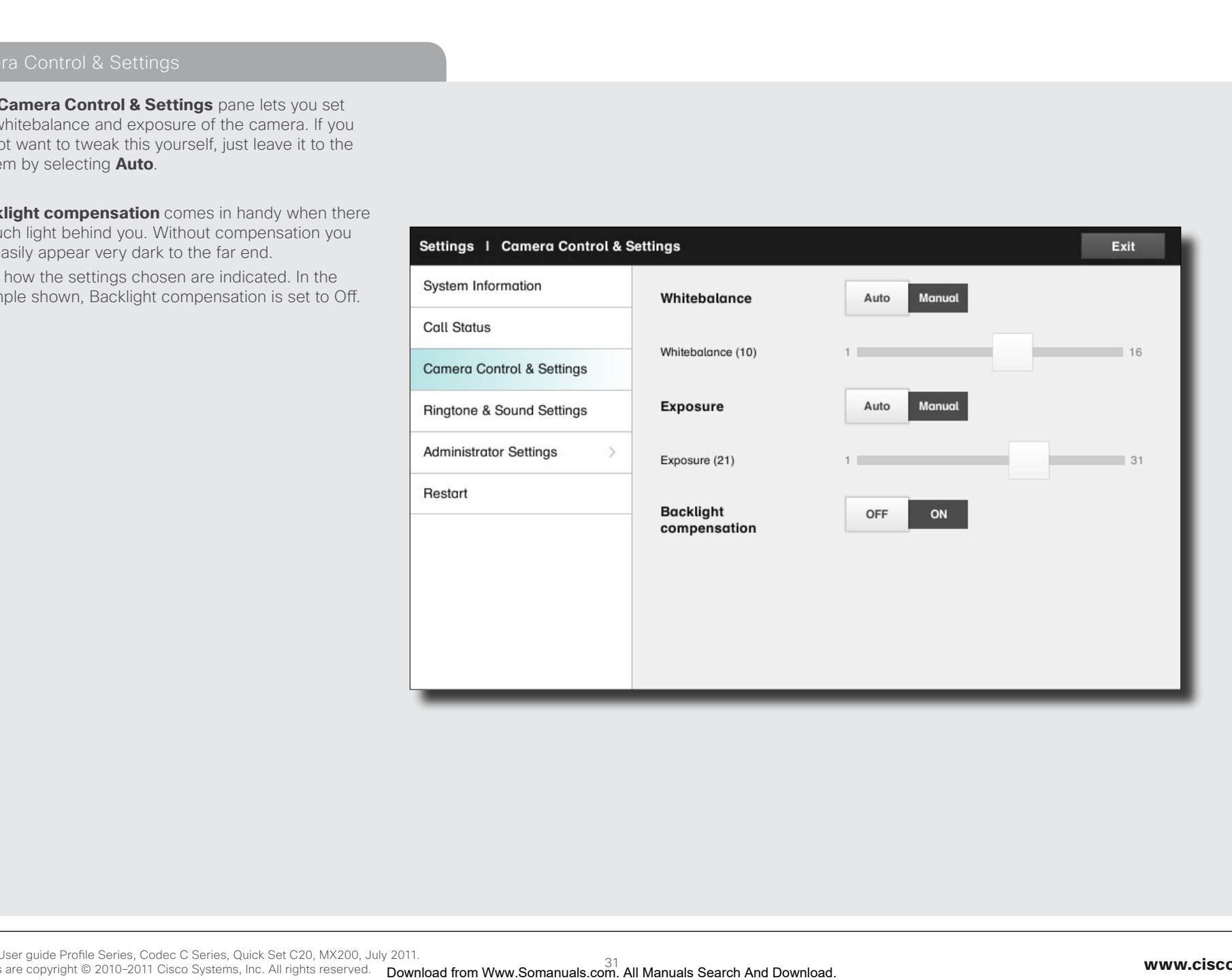

## <span id="page-31-0"></span>almlu. Cisco TelePresence System Profile Series, Codec C Series, Quick Set C20, MX200 User Suite User guide **CISCO** Contacts<br>
Download Search And Download from War and Contents Search And Download Search And Download Search And Download Search And Download Search And Download Search And Download Search And Download Search And Download S The **Ringtone & Sound Settings** pane lets you specify: **• Keytones** on or off. When set to on you will hear a sound every time you tap a field on the Touch controller. **• Ringtone volume**. How loud your ringtone shall sound. **• Ringtone**. Select among several ringtones. You will hear a sample every time you tap a ringtone. Note how the settings chosen are indicated. In the example shown, Keytones is set to Off.

#### <span id="page-32-0"></span>altalia Cisco TelePresence System Profile Series, Codec C Series, Quick Set C20, MX200 User Suite User guide CISCO.

The **Date, Time & Location** settings let you specify: **•**  24h or 12h time format. **•**  Your preferred date format. **•**  Your preferred time zone. **•**  Whether date and time shall be set automatically or manually. Note how the settings chosen are indicated. In the example shown, Time format is set to 24h. Contacts Control Placing calls Using directories in call features **Search Contact Using Contact using the Contact Using Contact Using Contact Using Contact Using directories Contact Using directories International Contact** 

<span id="page-33-0"></span>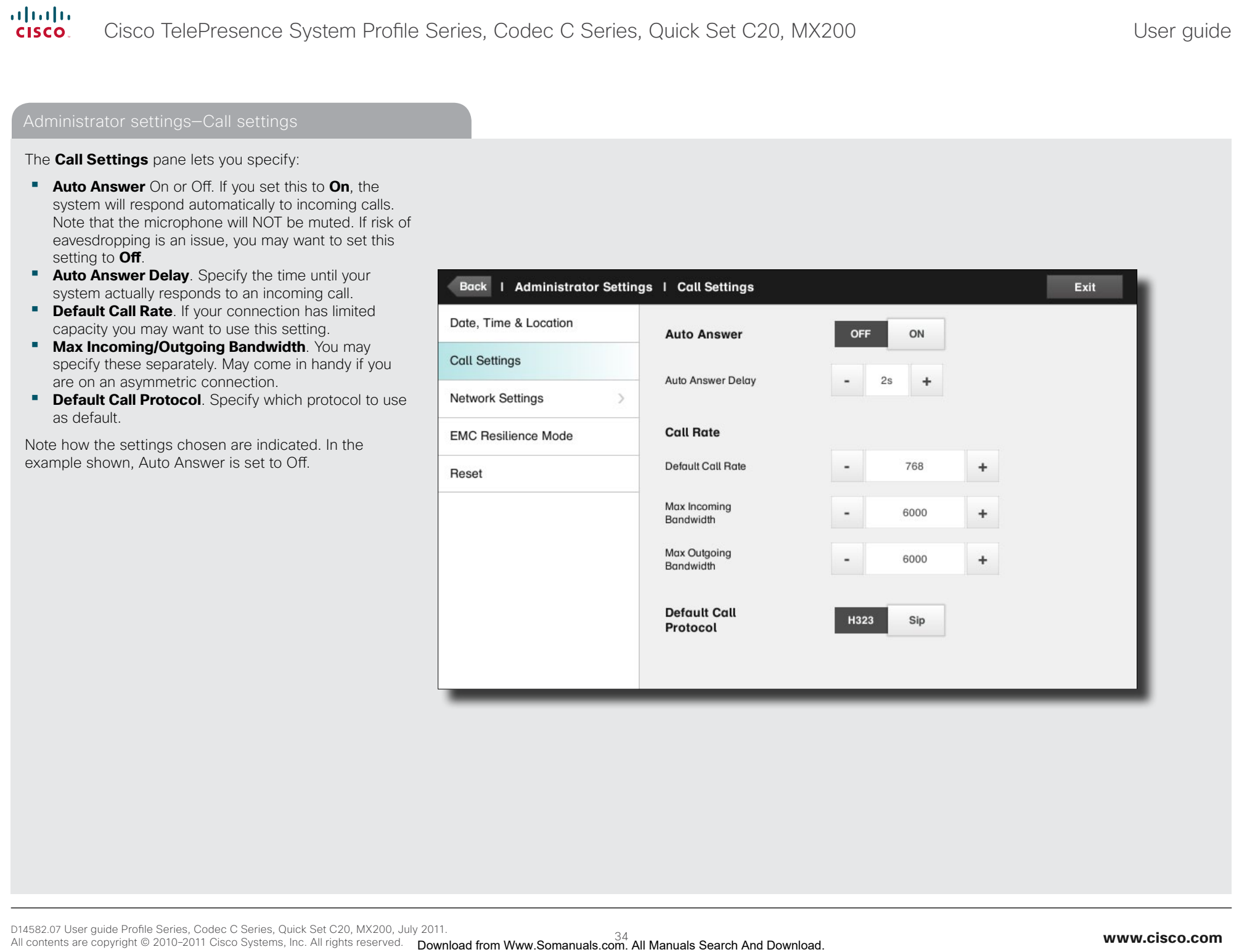

## <span id="page-34-0"></span>altalia Cisco TelePresence System Profile Series, Codec C Series, Quick Set C20, MX200 User Suite User guide **CISCO** Contacts Cattron Contents Contents (actor)<br>
and the company of the contents of the contents of the contents of the contents of the contents of the content<br>
and the contents and the contents of the contents of the contents The **IP settings** pane for the Codec of the system lets you specify whether to use IPv4 (below left) or IPv6 If IPv4 assignment is specified to be (below right). Auto, you must save your settings to put changes into effect. Remember to save your settings to put changes into effect.

### <span id="page-35-0"></span> $\frac{d\ln\ln}{d}$ Cisco TelePresence System Profile Series, Codec C Series, Quick Set C20, MX200 User Series User guide

![](_page_35_Picture_73.jpeg)

leaving the menu.

![](_page_35_Picture_74.jpeg)

## <span id="page-36-0"></span>altalia. Cisco TelePresence System Profile Series, Codec C Series, Quick Set C20, MX200 User Suick User guide CISCO.

The **Pairing** pane shows status on the pairing of the Codec and the Touch controller of your video system.

It also provides you with the option of unpairing the two.

![](_page_36_Picture_59.jpeg)

#### <span id="page-37-0"></span>altalia Cisco TelePresence System Profile Series, Codec C Series, Quick Set C20, MX200 User Suite User guide **CISCO**

The **H.323 Settings** pane lets you specify: **•**  An **H.323 alias**. **•**  Your **H.323** id. **• Gatekeeper discovery** (**Manual** or **Automatic**). **•** The **Gatekeeper address** must be specified by you if discovery has been set to manual. **• Authentication mode On** or **Off**. If set to On, the video system will send **Login name** and Password to the Gatekeeper for authentication. In addition there are: **•**  Two fields to enter **Login name** and **Password**. The alphanumeric keyboard will appear whenever needed. Be sure to: **•**  Tap **Save** to put changes into effect. Contacts Control Phonographia (Contacts In-call features **Search)**<br> **Properties Contacts Getting Search And Download Contents Getting Search And Download Contacts Getting Search And Download Contacts Contacts Contacts Gett** 

#### <span id="page-38-0"></span>altalia Cisco TelePresence System Profile Series, Codec C Series, Quick Set C20, MX200 User Suite User guide **CISCO**

The **SIP settings** pane lets you specify: **•**  Your **URI**. **•** The **Default transport layer,** this can be set to **TCP**, **UDP**, **TLS** or **Auto**. **• The Proxy type** can be set to **Standard, Alcatel, Avaya, Cisco, Microsoft, Nortel, Experimental, Siemens**. The experimental setting is for testing purposes. **• Outbound** is not used in this version. **• Proxy discovery** can automatic or manual. In the case of manual the proxy address must be specified by you. **• Login name** and **Password** is required by the VCS. Be sure to: **•**  Tap **Save** to put settings into effect. Contacts Contents (Search Phonographia Using directories in call features **Search And Download From West 2008**<br> **Detail from Manuals Search And Download From West 2008**<br> **Detail from West 2008**<br> **Contact Using discussions** 

<span id="page-39-0"></span>![](_page_39_Picture_0.jpeg)

![](_page_39_Picture_1.jpeg)

![](_page_39_Picture_2.jpeg)

#### <span id="page-40-0"></span> $\frac{d\ln\ln}{d}$ Cisco TelePresence System Profile Series, Codec C Series, Quick Set C20, MX200 User strate User guide

![](_page_40_Picture_73.jpeg)

#### <span id="page-41-0"></span>altalia Cisco TelePresence System Profile Series, Codec C Series, Quick Set C20, MX200 User Suite User guide CISCO.

If the Touch controller is used in environments with considerable amounts of electromagnetic noise present, you may experience an appearance of false signals—as if someone tapped the Touch controller when nobody obviously did so. To cope with this you may set the **EMC Resilience Mode** to **On**. You must then press and hold for a little while, rather than just tap, in order to make the system aware of your tapping. This will avoid the appearance of false signals. Contacts<br>
Download from Ward From Ward From Ward From Ward From Ward From Ward From Ward From Ward From Ward From Ward From Ward From Ward From Ward From Ward From Ward From Ward From Ward From Ward From Ward From Ward Fro

# <span id="page-42-0"></span>altalia Cisco TelePresence System Profile Series, Codec C Series, Quick Set C20, MX200 User Suite User guide CISCO. Contacts Gatter Contents (Placing calls Using directories in call features **Settings Contact us**<br>
Search Orient And Downloads and Download Contents Getting Contact using directories In-call features and all Manuals Contact You may want to reset your video system. Note that you will loose all configurations, the call history and your local list of contacts. Release keys and options installed will be retained.

![](_page_43_Picture_199.jpeg)

![](_page_43_Picture_200.jpeg)

THE SPECIFICATIONS AND INFORMATION REGARDING THE PRODUCTS IN THIS MANUAL ARE SUBJECT TO CHANGE WITHOUT NOTICE. ALL STATEMENTS, INFORMATION, AND RECOMMENDATIONS IN THIS MANUAL ARE BELIEVED TO BE ACCURATE BUT ARE PRESENTED WITHOUT WARRANTY OF ANY KIND, EXPRESS OR IMPLIED. USERS MUST TAKE FULL RESPONSIBILITY FOR THEIR APPLICATION OF ANY PRODUCTS.

THE SOFTWARE LICENSE AND LIMITED WARRANTY FOR THE ACCOMPANYING PRODUCT ARE SET FORTH IN THE INFORMATION PACKET THAT SHIPPED WITH THE PRODUCT AND ARE INCORPORATED HEREIN BY THIS REFERENCE. IF YOU ARE UNABLE TO LOCATE THE SOFTWARE LICENSE OR LIMITED WARRANTY, CONTACT YOUR CISCO REPRESENTATIVE FOR A COPY.

The Cisco implementation of TCP header compression is an adaptation of a program developed by the University of California, Berkeley (UCB) as part of UCB's public domain version of the UNIX operating system. All rights reserved. Copyright © 1981, Regents of the University of California.

NOTWITHSTANDING ANY OTHER WARRANTY HEREIN, ALL DOCUMENT FILES AND SOFTWARE OF THESE SUPPLIERS ARE PROVIDED "AS IS" WITH ALL FAULTS. CISCO AND THE ABOVE-NAMED SUPPLIERS DISCLAIM ALL WARRANTIES, EXPRESSED OR IMPLIED, INCLUDING, WITHOUT LIMITATION, THOSE OF MERCHANTABILITY, FITNESS FOR A PARTICULAR PURPOSE AND NONINFRINGEMENT OR ARISING FROM A COURSE OF DEALING, USAGE, OR TRADE PRACTICE. Contacts Gattrong Search Placing calls Lines of the Contact in Search Search Contact in Search Contact in Search And Download in Search And Download in Search And Download in Search And Download in Search And Download in

IN NO EVENT SHALL CISCO OR ITS SUPPLIERS BE LIABLE FOR ANY INDIRECT, SPECIAL, CONSEQUENTIAL, OR INCIDENTAL DAMAGES, INCLUDING, WITHOUT LIMITATION, LOST PROFITS OR LOSS OR DAMAGE TO DATA ARISING OUT OF THE USE OR INABILITY TO USE THIS MANUAL, EVEN IF CISCO OR ITS SUPPLIERS HAVE BEEN ADVISED OF THE POSSIBILITY OF SUCH DAMAGES.

Cisco and the Cisco Logo are trademarks of Cisco Systems, Inc. and/or its affiliates in the U.S. and other countries. A listing of Cisco's trademarks can be found at www.cisco.com/go/trademarks. Third party trademarks mentioned are the property of their respective owners. The use of the word partner does not imply a partnership relationship between Cisco and any other company. (1005R)

Any Internet Protocol (IP) addresses and phone numbers used in this document are not intended to be actual addresses and phone numbers. Any examples, command display output, network topology diagrams, and other figures included in the document are shown for illustrative purposes only. Any use of actual IP addresses or phone numbers in illustrative content is unintentional and coincidental.

On our web site you will find an overview of the worldwide Cisco contacts. Go to: http://www.cisco.com/web/siteassets/contacts/index.html

> Corporate Headquarters Ciso Systems, Inc. 170 West Tasman Dr. San Jose, CA 95134 USA

Free Manuals Download Website [http://myh66.com](http://myh66.com/) [http://usermanuals.us](http://usermanuals.us/) [http://www.somanuals.com](http://www.somanuals.com/) [http://www.4manuals.cc](http://www.4manuals.cc/) [http://www.manual-lib.com](http://www.manual-lib.com/) [http://www.404manual.com](http://www.404manual.com/) [http://www.luxmanual.com](http://www.luxmanual.com/) [http://aubethermostatmanual.com](http://aubethermostatmanual.com/) Golf course search by state [http://golfingnear.com](http://www.golfingnear.com/)

Email search by domain

[http://emailbydomain.com](http://emailbydomain.com/) Auto manuals search

[http://auto.somanuals.com](http://auto.somanuals.com/) TV manuals search

[http://tv.somanuals.com](http://tv.somanuals.com/)